# com in

### Dokumentation Ausbildungs-Manager

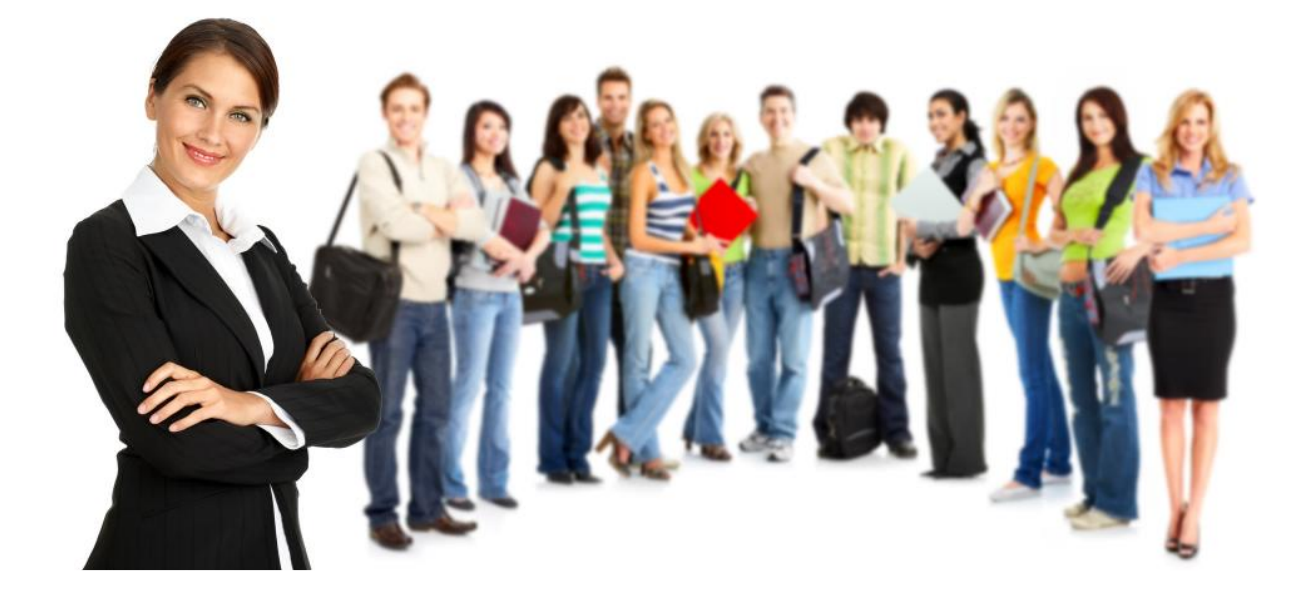

Im **Ausbildungs-Manager** und in dieser **Dokumentation** werden einheitliche Anwenderbezeichnungen verwendet. Diese sollen mit Hilfe von **vergleichbaren Bezeichnungen** hier nochmals deutlich **voneinander abgegrenzt** bzw. **unterschieden** werden...

- Notes-Administratoren
- IT-Mitarbeiter

#### **Ausbilder(innen) Auszubildende**

- Ausbilder(innen) des Ausbildungsbereiches
- Ausbilder(innen) der Abteilung

#### **Administratoren Ausbildungsverantwortliche**

- Ausbildungsleiter(innen)
- Ausbildungsbeauftragte
- Ausbilder(innen) des Betriebes

• bedarf keiner vergleichbaren Bezeichnung

### Inhaltsverzeichnis:

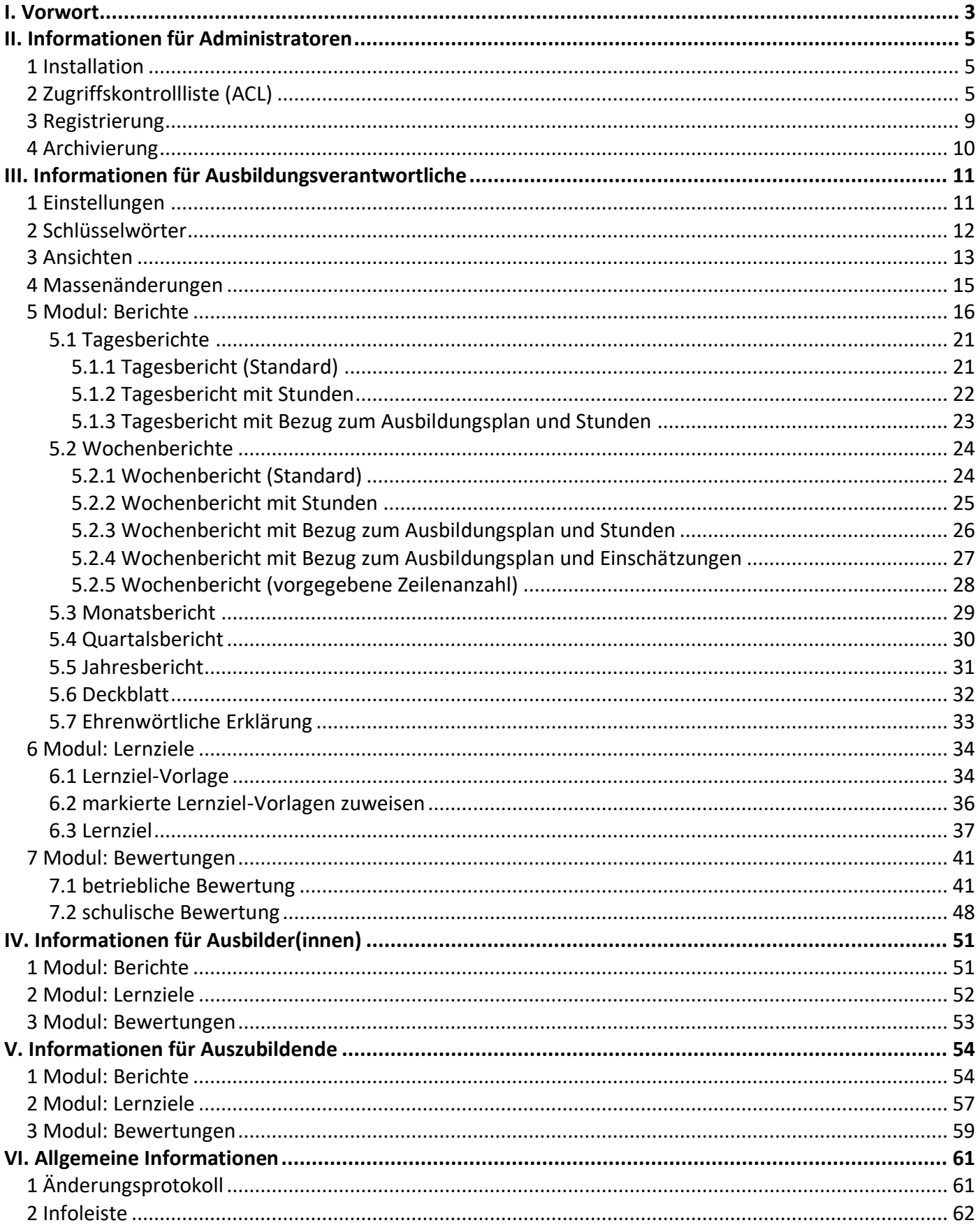

### <span id="page-2-0"></span>I. Vorwort

#### Anwendung

Die Anwendung **Ausbildungs-Manager** besteht aus 3 Modulen: **Berichte**, **Lernziele** & **Bewertungen**. Sie können jedes Modul einzeln erwerben, Module ohne Lizenzkey können Sie als Demoversion nutzen.

#### Modul: **Berichte**

In diesem Modul können **Auszubildende** ihre **Berichte** (Ausbildungsnachweise) während der gesamten Ausbildungszeit erstellen, digital unterschreiben und erst vor der Zwischen- bzw. Abschlussprüfung ausdrucken. Die **Ausbilder(innen)** und **Ausbildungsverantwortlichen** können die **Berichte** kontrollieren und ebenfalls digital unterschreiben.

#### Modul: **Lernziele**

Hier können **Ausbildungsverantwortliche** mit Hilfe von **Lernziel-Vorlagen** individuelle **Ausbildungspläne** und/oder **Ausbildungsrahmenpläne der IHK** abbilden. Diese **Lernziel-Vorlagen** können Sie jeweils zum Ausbildungsbeginn den neuen **Auszubildenden** zuweisen.

Die **Auszubildenden** erhalten, abhängig von ihrem **Ausbildungsberuf-/format**, einen persönlichen **Ausbildungsplan** in Form von **Lernzielen**. Diese **Lernziele** (Lehrgespräche etc.) müssen nach der Durchführung bzw. Erledigung nur noch digital unterschrieben werden.

Die **Ausbildungsverantwortlichen** erkennen zu jeder Zeit und auf einen Blick, wie viele **Lernziele** bei den **Auszubildenden** oder **Ausbildungsbereichen** noch offen sind und können so die dezentrale **Ausbildung** in den **Ausbildungsbereichen** maßgeblich **steuern**.

#### Modul: **Bewertungen**

Dieses Modul besteht aus **betrieblichen** und **schulischen Bewertungen**.

Mit der Maske **betriebliche Bewertung** können **Auszubildende** und **Ausbilder(innen)** am Ende des Ausbildungseinsatzes eine **Selbst-** bzw. **Fremdbewertung** durchführen und dokumentieren. Die **Selbstbewertung** wird durch die **Auszubildenden** und die **Fremdbewertung** durch die **Ausbilder(innen)** ergänzt. Durch den gegenseitigen Leseschutz sieht bis zur Freigabe (während des Abschlussgespräches) jeder nur die eigene Bewertung. In den Ansichten können **Ausbildungsverantwortliche**, **Ausbilder(innen)** und **Auszubildende** auf einen Blick die **Selbst-** und **Fremdbewertungen** vergleichen.

Mit der Maske **schulische Bewertung** erfassen die **Auszubildenden** ihre **Schulnoten**. Die **Auszubildenden** und **Ausbildungsverantwortlichen** können dem somit erzeugten **Notenspiegel** jederzeit die Einzel-, Durchschnitts- und Endnoten entnehmen. In den Ansichten können **Ausbildungsverantwortliche** auf einen Blick die **Schulnoten** nach **Auszubildende(r)**, **Zeiteinheit** und **Schulfach** vergleichen.

#### Dokumentation

Die Dokumentation wurde mit großer Sorgfalt erstellt und geprüft. Trotzdem können Fehler nicht vollkommen ausgeschlossen werden. com in kann für fehlerhafte Angaben und deren Folgen weder eine juristische noch irgendeine sonstige Haftung übernehmen.

Alle Rechte vorbehalten. Kein Teil des Werkes darf in irgendeiner Form (Druck, Fotokopie, Mikrofilm oder einem anderen Verfahren) ohne schriftliche Genehmigung des Herausgebers reproduziert oder unter Verwendung elektronischer Systeme verarbeitet, vervielfältigt oder übertragen werden.

#### Demoversion

Wenn Sie nur eine Demoversion besitzen, können Sie maximal 20 Dokumente erfassen. Für den produktiven Einsatz in Ihrem Unternehmen müssen Sie den Lizenzkey erwerben.

Mehr Informationen unter [www.comin-systems.de](http://www.comin-systems.de/)

#### Support & Updates

Wenn Sie dauerhaften **Support <sup>1</sup>** und **kostenlose Updates** wünschen, können Sie im Internet unter [www.comin-systems.de/bestellung](http://www.comin-systems.de/bestellung) das Dienstleistungsprodukt **Softwarepflege** buchen.

Wenn Sie Ihre Fragen oder Probleme einfach in Worte fassen können, dann empfehlen wir die Kontaktaufnahme per Mail, ansonsten dürfen Sie gerne auch anrufen. In jedem Fall werden wir Ihre Anfrage schnellstmöglich bearbeiten.

#### **Kontaktmöglichkeiten**

- per Mail: [info@comin-systems.de](mailto:info@comin-systems.de)
- per Web: [www.comin-systems.de](http://www.comin-systems.de/)
- per Telefon: 07564 935017

**<sup>1</sup>** die Supportleistung beschränkt sich auf Mitarbeiter aus dem Fach- oder IT-Bereich

### <span id="page-4-0"></span>II. Informationen für Administratoren

### <span id="page-4-1"></span>1 Installation

Unter Notes gestaltet sich die **Installation** sehr einfach...

- 1. kopieren Sie die Anwendung auf Ihren Notes-Server in das Data-Verzeichnis
- 2. danach können Sie die Anwendung in Notes öffnen

### <span id="page-4-2"></span>2 Zugriffskontrollliste (ACL)

Legen Sie fest, wer welche Rechte in der Anwendung haben soll. Tragen Sie wenn möglich Benutzergruppen anstelle von Personen in der Zugriffskontrollliste (ACL) ein. Verwenden Sie entweder vorhandene Gruppen oder legen Sie sich entsprechende Gruppen in Ihrem Adressbuch an.

#### vorhandene Rollen

Die vorhandenen Rollen ergänzen die Zugriffsberechtigung um folgende Funktionen...

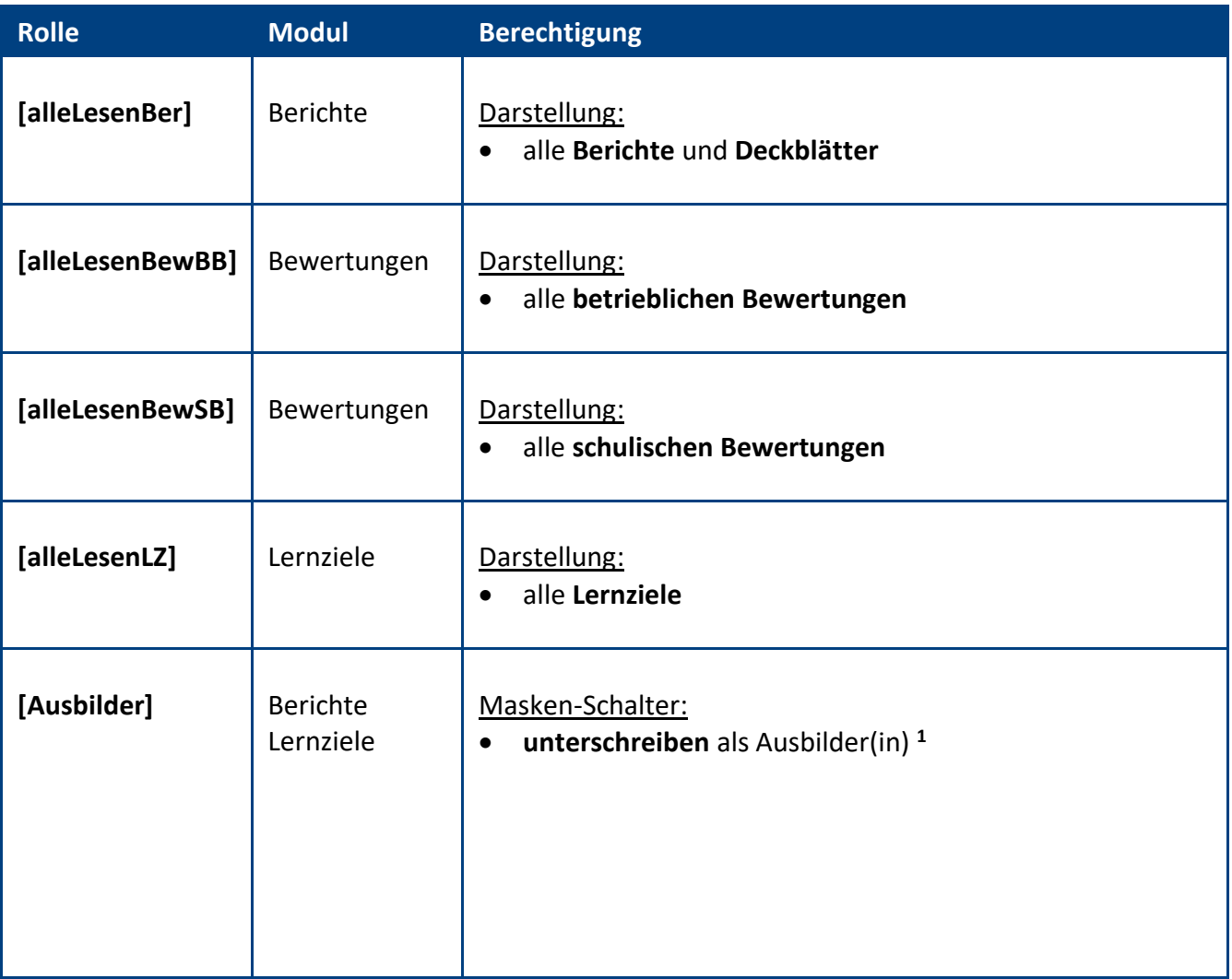

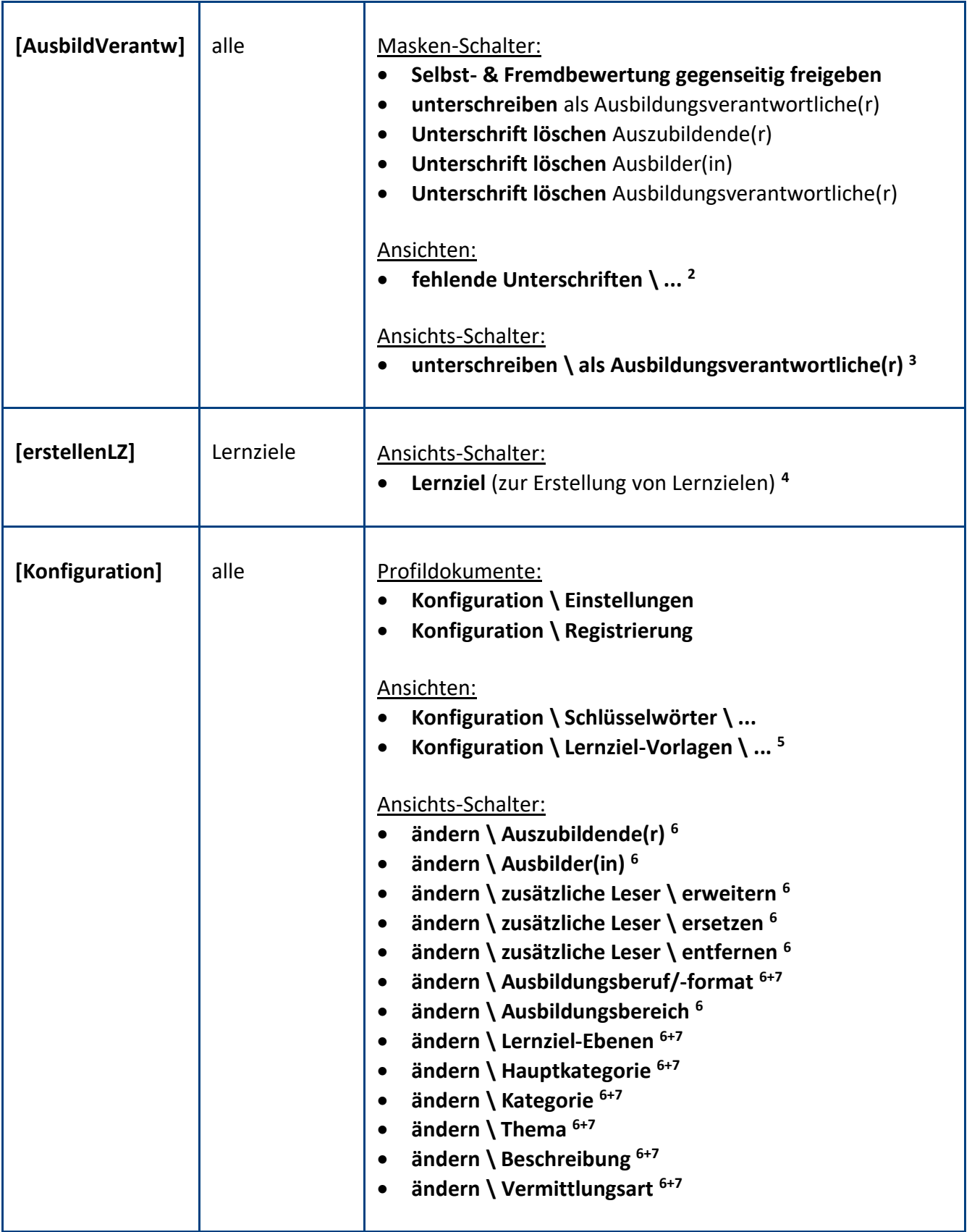

**<sup>1</sup>** der Schalter **unterschreiben** wird auch ohne diese Rolle für Anwender im Feld **Ausbilder(in)** dargestellt

**2** in diesen Ansichten werden dem/der **Ausbildungsverantwortlichen** Dokumente dargestellt, bei denen noch **Unterschriften fehlen**

**<sup>3</sup>** mit diesem Schalter kann der/die **Ausbildungsverantwortliche** aus den Ansichten mehrere Dokumente auf einmal unterschreiben

**<sup>4</sup>** wenn **Lernziele** nur aus den **Vorlagen** zugewiesen und **keine manuell erstellt** werden sollen, wird diese Rolle nicht benötigt

**5** in diesen Ansichten werden die **Lernziel-Vorlagen** angelegt und anschließend den **Auszubildenden** zugewiesen

**<sup>6</sup>** mit diesen **Ansichts-Schaltern** kann das entsprechende **Feld** in allen **markierten Dokumenten** per **Massenänderung** geändert werden

**<sup>7</sup>** diese **Ansichts-Schalter** werden nur im Modul **Lernziele** dargestellt

#### **Standardeinstellung**

Die Zugriffskontrollliste (ACL) könnte folgendermaßen aussehen...

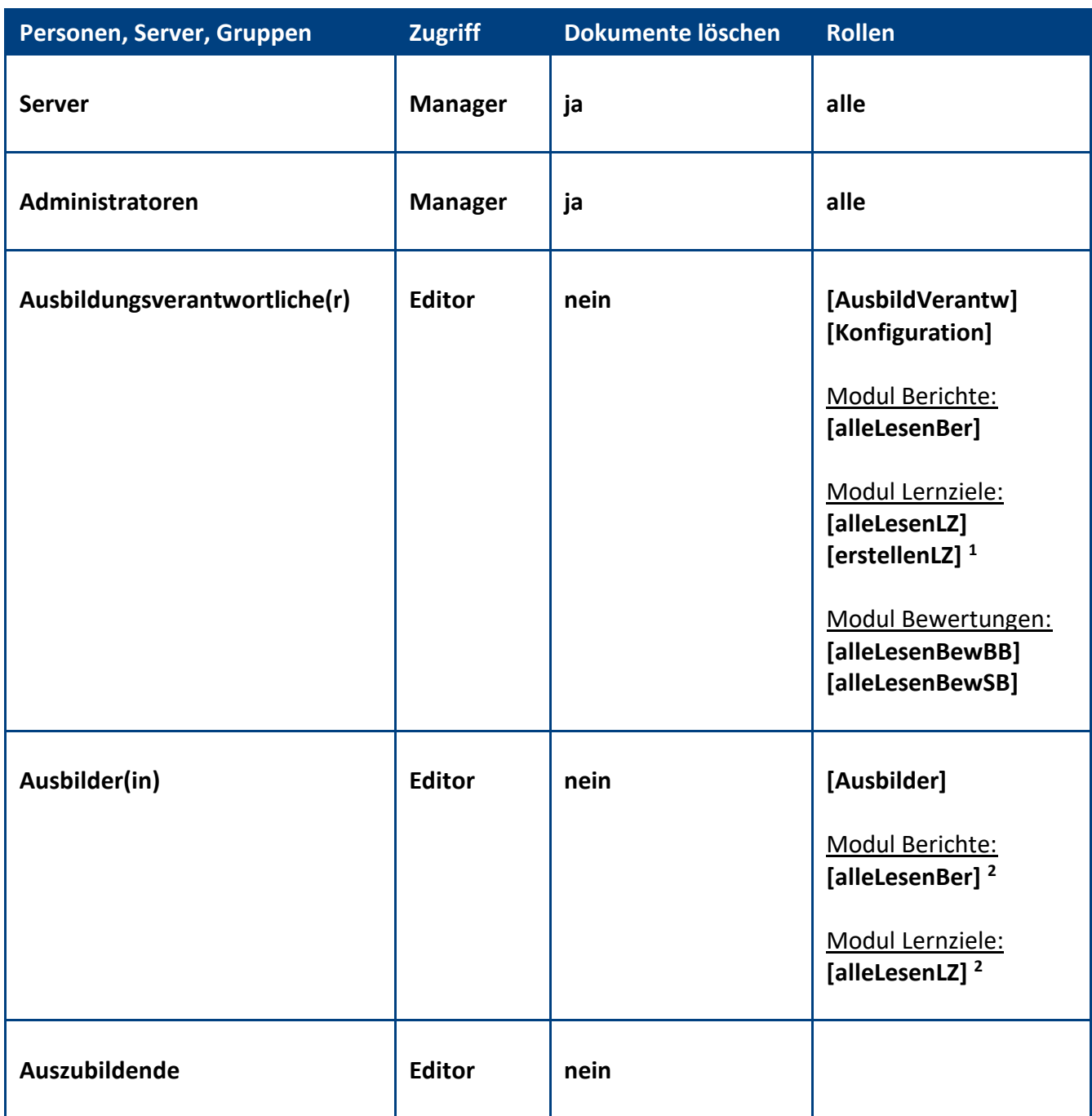

**<sup>1</sup>** wenn **Lernziele** nur aus den **Vorlagen** zugewiesen und **keine manuell erstellt** werden sollen, wird diese Rolle nicht benötigt **<sup>2</sup>** diese Rollen sind für **Ausbilder(innen)** optional

• mit der Rolle **[alleLesenBer]** können sie unabhängig vom Feld **Ausbilder(in)** alle **Berichte** sehen

• mit der Rolle **[alleLesenLZ]** können sie unabhängig vom Feld **Ausbilder(in)** alle **Lernziele** sehen

**IIIIIIIIIIIIIIIIIIIIIIIIIIIIIIIIIIIIIIIIIIIIIIIIIIIIIIIIIIIIIIIIIIIIIIIIIIIIIIIIIIIIIIIIIIIIIIIIIIIIIIIIIIIIIIIIIIIIIIIIIIIIIIIIIIIIIIIIIIIIIIIIIIIIIIIIIIIIIIIIIIIIIIIIIIII**

**Empfehlung:** Wenn beim Administrationsprozess **Person umbenennen** (z.B. wegen Heirat) die **Namensfelder** automatisch **aktualisiert** werden sollen, müssen Sie in der **ACL** unter **Erweitert** Ihren **Administrationsserver** eintragen und die Aktion **Alle Namensfelder ändern** auswählen...

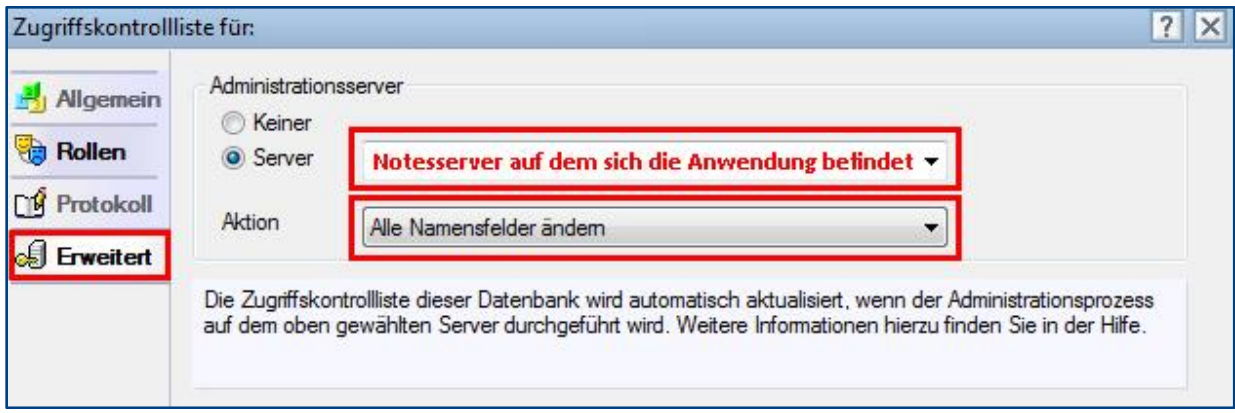

### <span id="page-8-0"></span>3 Registrierung

Damit sich das jeweilige Modul von einer **Demoversion** in eine **Vollversion** umwandelt, müssen Sie den Lizenzkey erwerben.

Die Preisliste und eine Bestellmöglichkeit finden Sie im Internet unter [www.comin-systems.de/bestellung.](http://www.comin-systems.de/bestellung)

Sobald Sie den **Lizenzkey** und **Lizenznehmer** korrekt eingetragen haben, ändert sich der Status von **Demoversion** in **Vollversion** und Sie können mehr als 20 Dokumente erfassen.

#### Vorgehensweise: **Lizenzdaten erfassen <sup>1</sup>**

- 1. klicken Sie unter **Konfiguration** auf **Registrierung**
- 2. erfassen Sie Ihre **Lizenzkeys** und tragen Sie Ihre Firmenbezeichnung als **Lizenznehmer** ein
- 3. klicken Sie auf **Lizenzdaten prüfen**
- 4. der Lizenzstatus **Demoversion** wird in **Vollversion** geändert
- 5. klicken Sie oben auf den Masken-Schalter **speichern**

<sup>1</sup> hierzu wird die Rolle **[Konfiguration]** benötigt

### <span id="page-9-0"></span>4 Archivierung

Klären Sie mit der/dem **Ausbildungsverantwortlichen**, ob die Dokumente von ehemaligen Auszubildenden gelöscht oder archiviert werden sollen.

- auf eine **Archivfunktion innerhalb der Anwendung** wurde bewusst verzichtet
- erstellen Sie eine **eigenständige Archivanwendung** des **Ausbildungs-Managers**
- eine **eigenständige Archivanwendung** hat gegenüber einer **internen Archivfunktion** erhebliche Vorteile in Bezug auf Performance und Darstellung

#### Vorgehensweise: **Archivanwendung erstellen**

- 1. erstellen Sie eine **Kopie** des **Ausbildungs-Managers**...
	- Titel: z.B. **Ausbildungs-Manager Archiv**
	- Dateiname: z.B. **ama.nsf**
	- Was kopiert werden soll? **Nur Anwendungsgestaltung**
- 2. passen Sie die **Zugriffskontrollliste (ACL)** folgendermaßen an...
	- Server: **Manager** mit Löschberechtigung
	- Administratoren: **Manager** mit Löschberechtigung
	- Ausbildungsverantwortliche: **Leser** ohne Löschberechtigung
- 3. erfassen Sie unter **Konfiguration** / **Registrierung** Ihre Lizenzdaten
- 4. passen Sie unter **Konfiguration** die **Einstellungen** an

#### Vorgehensweise: **Dokumente archivieren**

- 1. Dokumente in der **produktiven Anwendung** kopieren
	- öffnen Sie eine passende Ansicht (z.B. alle Dokumente)
	- markieren Sie alle Dokumente der ehemaligen Auszubildenden
	- kopieren Sie die Dokumente (Strg+C)
- 2. Dokumente in der **Archiv-Anwendung** einfügen
	- öffnen Sie eine passende Ansicht (z.B. alle Dokumente)
	- fügen Sie die Dokumente aus dem Zwischenspeicher ein (Strg+V)
- 3. Dokumente in der **produktiven Anwendung** löschen
	- öffnen Sie eine passende Ansicht (z.B. alle Dokumente)
	- markieren Sie alle Dokumente die zuvor kopiert & eingefügt wurden
	- löschen Sie die Dokumente (Entf & anschließend F9)
- 4. Empfehlung: Komprimieren Sie die **produktive Anwendung** mit folgendem Konsolenbefehl...
	- **load compact –B comin/am.nsf**

### <span id="page-10-0"></span>III. Informationen für Ausbildungsverantwortliche

### <span id="page-10-1"></span>1 Einstellungen

Im Profildokument **Einstellungen** steht neben jeder Einstellungsmöglichkeit eine Beschreibung zur Verfügung. In dieser Beschreibung erfahren Sie detailliert, wie sich die ausgewählte Einstellung in der Anwendung bzw. im entsprechenden Modul auswirkt.

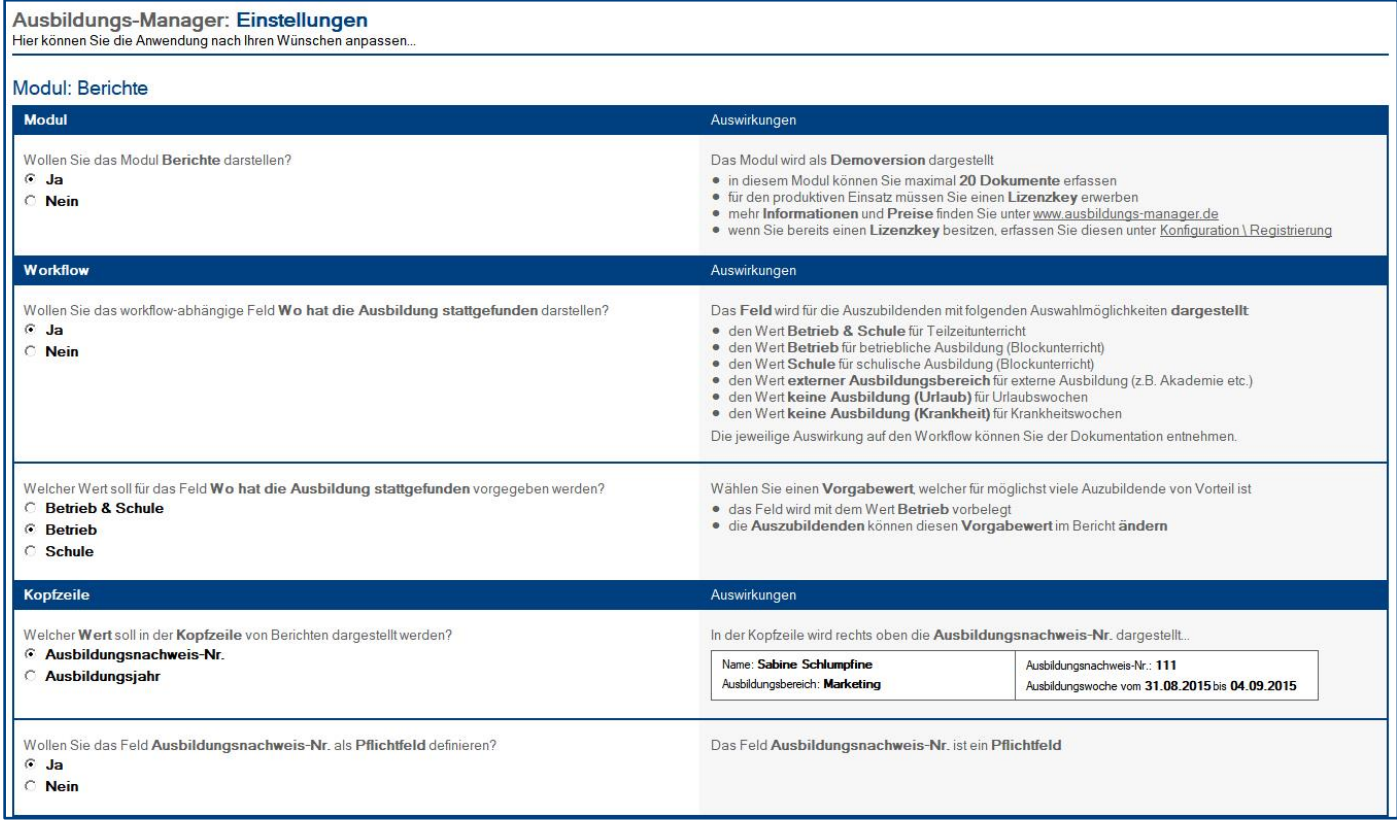

#### Vorgehensweise: **Einstellungen bearbeiten <sup>1</sup>**

- 1. klicken Sie unter **Konfiguration** auf **Einstellungen**
- 2. wählen Sie anschließend die gewünschten Einstellungen aus
- 3. klicken Sie oben auf den Masken-Schalter **speichern**

<sup>1</sup> hierzu wird die Rolle **[Konfiguration]** benötigt

### <span id="page-11-0"></span>2 Schlüsselwörter

Welche **Schlüsselwort-Ansichten** dargestellt werden, hängt von Ihrer Auswahl in den **Einstellungen** ab.

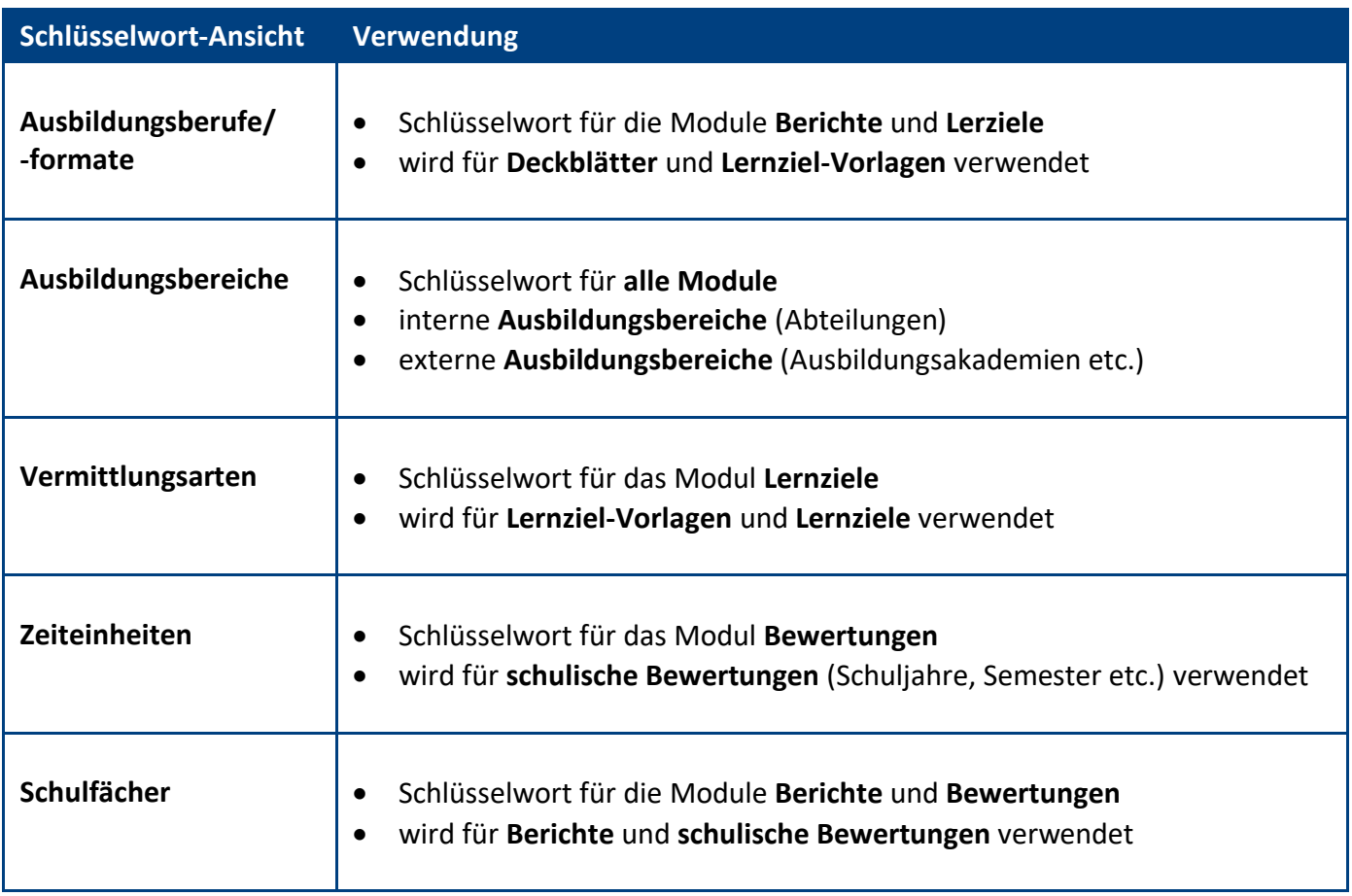

#### Vorgehensweise: **Schlüsselwort erstellen <sup>1</sup>**

- 1. klicken Sie unter **Konfiguration** auf **Schlüsselwörter**
- 2. wählen Sie die gewünschte **Schlüsselwort-Ansicht** aus
- 3. klicken Sie oben auf den Ansichts-Schalter **erstellen**
- 4. erfassen Sie die gewünschten **Werte**
- 5. klicken Sie oben auf den Masken-Schalter **speichern**

#### Vorgehensweise: **Schlüsselwort löschen <sup>1</sup>**

- 1. öffnen Sie das gewünschte **Schlüsselwort**
- 2. klicken Sie oben auf den Masken-Schalter **löschen**
- 3. das gelöschte Schlüsselwort wird nun im **Papierkorb** dargestellt

**<sup>1</sup>** hierzu wird die Rolle **[Konfiguration]** benötigt

### <span id="page-12-0"></span>3 Ansichten

Welche **Ansichten** dargestellt werden, hängt von Ihrer Auswahl in den **Einstellungen** ab.

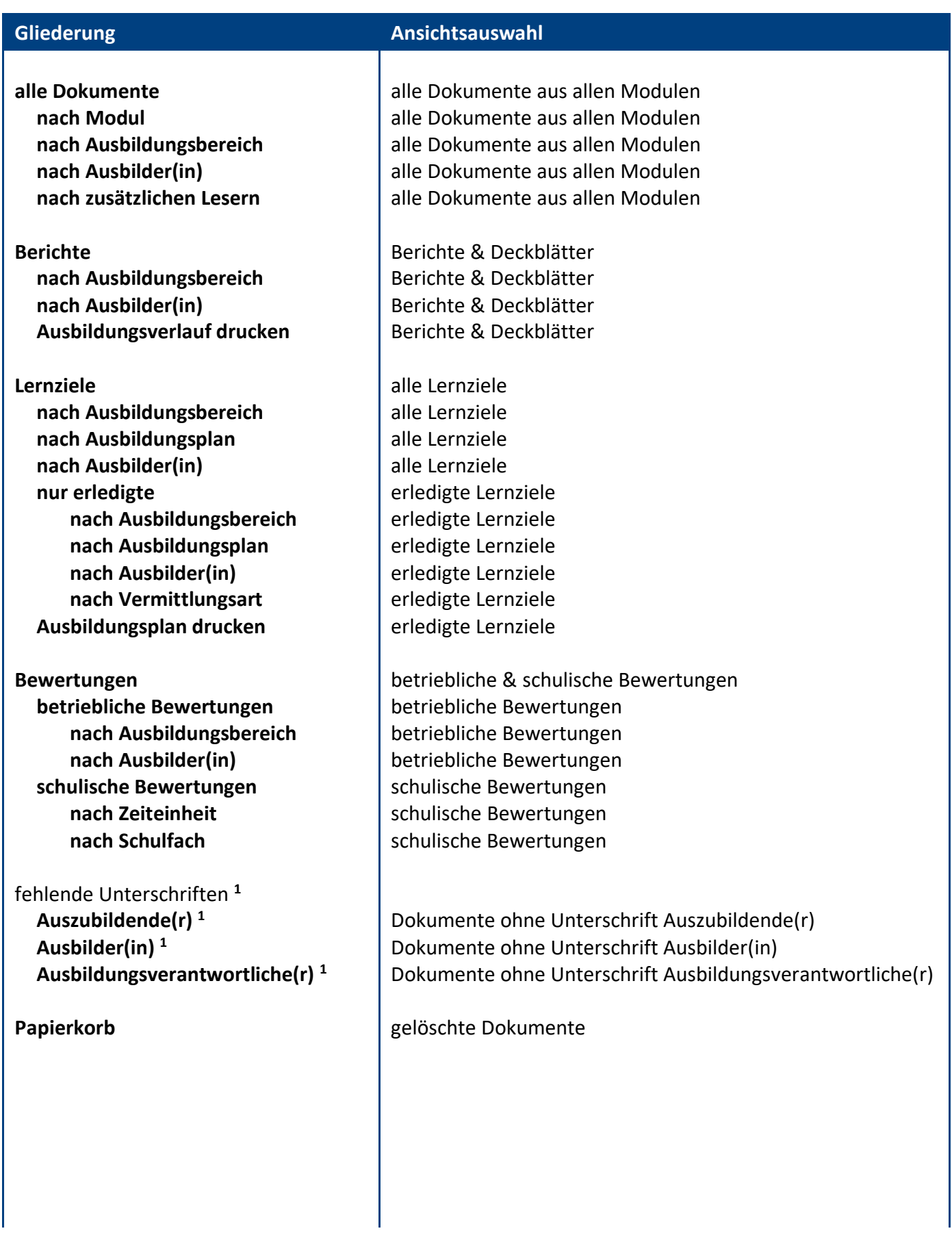

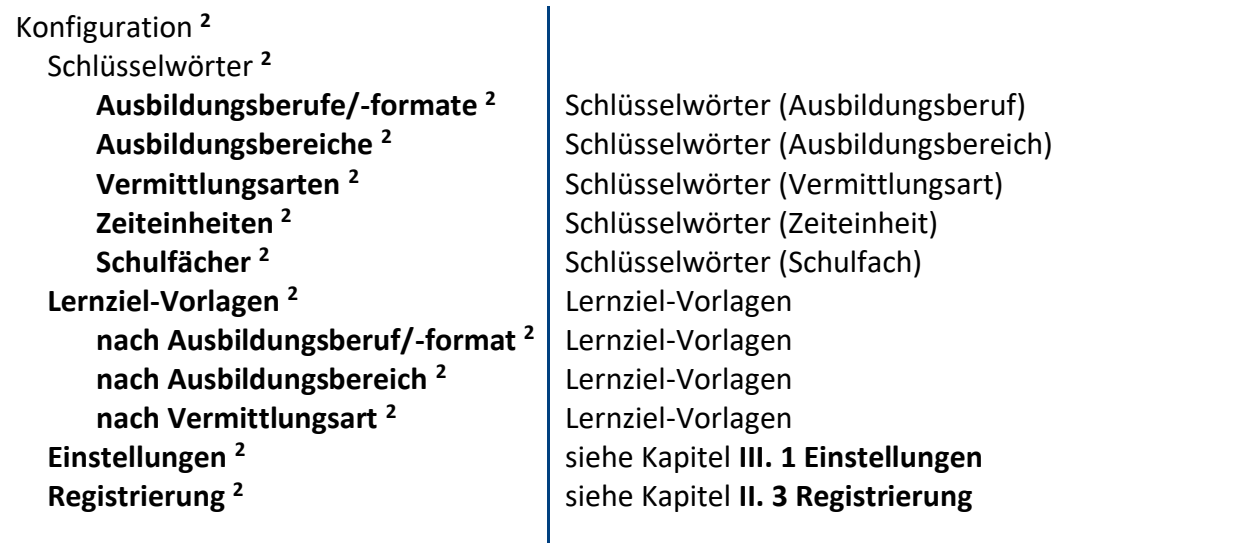

**<sup>1</sup>** nur sichtbar mit der Rolle **[AusbildVerantw] <sup>2</sup>** nur sichtbar mit der Rolle **[Konfiguration]**

### <span id="page-14-0"></span>4 Massenänderungen

#### wichtige Hinweise:

- eine **Massenänderung** ändert bei allen **markierten Dokumenten** ein bestimmtes **Feld**
- gehen Sie **bewusst** und **sorgfältig** mit **Massenänderungen** um
- eine **Massenänderung** kann **nicht rückgängig** gemacht werden

#### Vorgehensweise: **Feld ändern per Massenänderung <sup>1</sup>**

- 1. **öffnen** Sie eine geeignete **Ansicht**
- 2. **markieren** Sie alle zu ändernden **Dokumente**
- 3. **klicken** Sie auf den Ansichts-Schalter **ändern \ ...** und dann, je nach zu änderndem Feld auf...
	- **Auszubildende(r)**
	- **Ausbilder(in)**
	- **zusätzliche Leser**
		- erweitern
		- ersetzen
		- entfernen
	- **Ausbildungsberuf/-format <sup>2</sup>**
	- **Ausbildungsbereich**
	- **Lernziel-Ebenen <sup>2</sup>**
	- **Hauptkategorie <sup>2</sup>**
	- **Kategorie <sup>2</sup>**
	- **Thema <sup>2</sup>**
	- **Beschreibung <sup>2</sup>**
	- **Vermittlungsart <sup>2</sup>**
- 4. wählen Sie den **gewünschten Wert** aus und klicken auf **OK**
- 5. bestätigen Sie die **Dialogbox** (Zusammenfassung der Massenänderung) mit **Ja**
- 6. das entsprechende **Feld** wird jetzt bei allen zuvor markierten Dokumenten **geändert**

<sup>1</sup> hierzu wird die Rolle **[Konfiguration]** benötigt **<sup>2</sup>** diese **Ansichts-Schalter** werden nur im Modul **Lernziele** dargestellt

### <span id="page-15-0"></span>5 Modul: Berichte

Das Modul **Berichte** wird nur dargestellt, wenn es in den **Einstellungen** auch ausgewählt wurde.

In den **Einstellungen** können Sie unter anderem festlegen, welche Masken den Auszubildenden zur Verfügung stehen sollen. Folgende **Masken** können für das Modul **Berichte** ausgewählt werden...

#### Masken

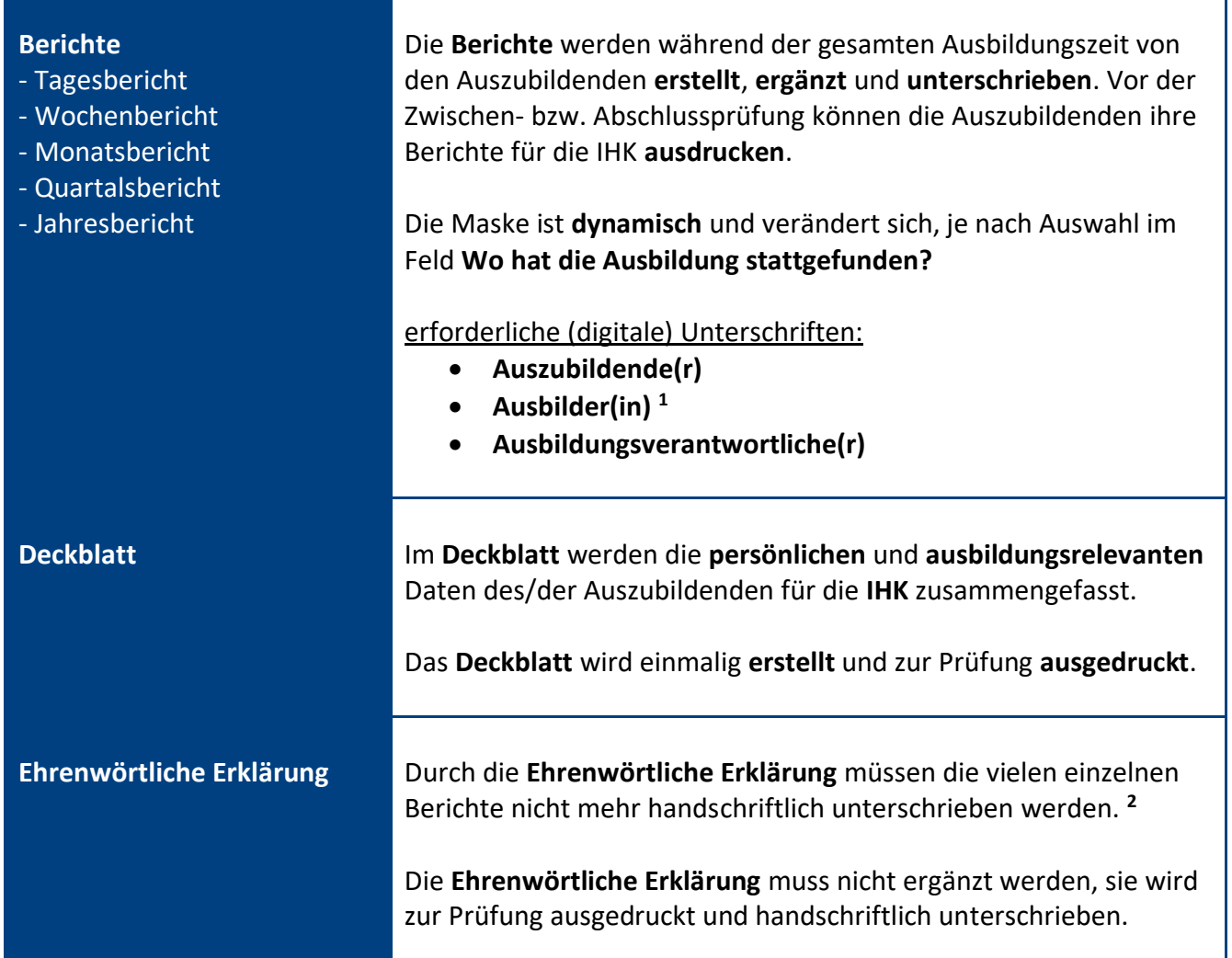

**<sup>1</sup>** die **Unterschrift Ausbilder(in)** ist **nicht erforderlich** bei der Auswahl...

- **Schule**
- **externer Ausbildungsbereich**
- **keine Ausbildung (Urlaub)**
- **keine Ausbildung (Krankheit)**

**<sup>2</sup>** diese **Vorgehensweise** sollte von Ihnen jedoch im Vorfeld mit der zuständigen **IHK** abgeklärt werden

#### <span id="page-16-0"></span>Feld: **Wo hat die Ausbildung stattgefunden?**

Dieses Feld wird nur dargestellt, wenn es in den **Einstellungen** auch ausgewählt wurde. Das Feld bestimmt den **Aufbau des Berichtes** und die **Vorgehensweise** gleichermaßen.

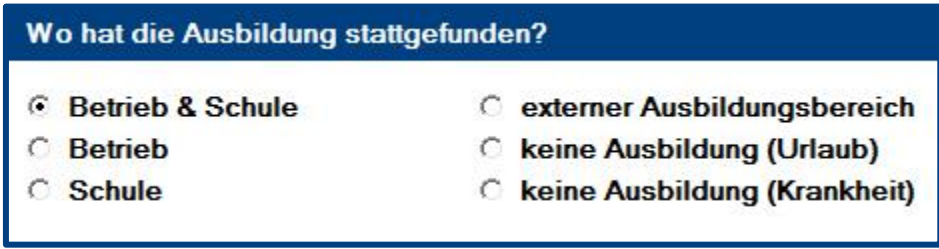

#### **Betrieb & Schule**

Verwendung: bei **Teilzeitunterricht** (Ausbildung **Betrieb & Schule** in einer Woche)

- es muss ein **Ausbildungsbereich** (z.B. Abteilung) ausgewählt werden
- es werden **alle Teilbereiche** des Berichtes dargestellt
- die **Unterschrift Ausbilder(in)** ist erforderlich

#### **Betrieb**

Verwendung: bei **Blockunterricht**, wenn die Ausbildung im **Betrieb** stattfindet

- es muss ein **Ausbildungsbereich** (z.B. Abteilung) ausgewählt werden
- es werden nur die **betrieblichen Teilbereiche** dargestellt
- die **Unterschrift Ausbilder(in)** ist erforderlich

#### **Schule**

Verwendung: bei **Blockunterricht**, wenn die Ausbildung in der **Schule** stattfindet

- es wird automatisch **Schule** als **Ausbildungsbereich** eingetragen
- es wird nur der **schulische Teilbereich** dargestellt
- die **Unterschrift Ausbilder(in)** ist nicht erforderlich

#### **externer Ausbildungsbereich**

Verwendung: bei externer Ausbildung z.B. in einer **Ausbildungsakademie** (gesamte Woche)

- es muss ein externer **Ausbildungsbereich** (z.B. Ausbildungsakademie) ausgewählt werden
- es wird ein **Teilbereich** für **externe Ausbildungsinhalte** dargestellt
- die **Unterschrift Ausbilder(in)** ist nicht erforderlich

#### **keine Ausbildung (Urlaub)**

Verwendung: bei **Urlaub** (gesamte Woche)

- es wird automatisch **Urlaub** als **Ausbildungsbereich** eingetragen
- es wird ein **Teilbereich** für **Urlaub** dargestellt
- die **Unterschrift Ausbilder(in)** ist nicht erforderlich

#### **keine Ausbildung (Krankheit)**

Verwendung: bei **Krankheit** (gesamte Woche)

- es wird automatisch **Krankheit** als **Ausbildungsbereich** eingetragen
- es wird ein **Teilbereich** für **Krankheit** dargestellt
- die **Unterschrift Ausbilder(in)** ist nicht erforderlich

Farblegende: **Verwendungsvorschlag** = **blaue Schriftfarbe** | **Auswirkungen** = **schwarze Schriftfarbe**

**IIIIIIIIIIIIIIIIIIIIIIIIIIIIIIIIIIIIIIIIIIIIIIIIIIIIIIIIIIIIIIIIIIIIIIIIIIIIIIIIIIIIIIIIIIIIIIIIIIIIIIIIIIIIIIIIIIIIIIIIIIIIIIIIIIIIIIIIIIIIIIIIIIIIIIIIIIIIIIIIIIIIIIIIIIII** © com in Seite 17 and Ausbildungs-Manager Seite 17 and Seite 17 and Seite 17 and Seite 17 and Seite 17 and Seite 17 and Seite 17 and Seite 17 and Seite 17 and Seite 17 and Seite 17 and Seite 17 and Seite 17 and Seite 17 an

#### Maskenabschnitt: **Basisdaten**

#### Beschreibung

Hier werden die **Leser** (Anwender) und der **Ausbildungsbereich** eingetragen.

#### Wer kann diesen Maskenabschnitt sehen?

- Anwender im Feld **Auszubildende(r)**
- Anwender im Feld **Ausbilder(in)**
- Anwender im Feld **zusätzliche Leser**
- Anwender mit der Rolle **[alleLesenBer]**

#### Wer kann diesen Maskenabschnitt bearbeiten?

ohne Bearbeitungsschutz:

• **alle Leser** (siehe oben)

mit Bearbeitungsschutz (kann in den Einstellungen aktiviert werden):

- bis zur Unterschrift Ausbilder(in): **alle Leser** (siehe oben)
- nach der Unterschrift Ausbilder(in): **keiner**

#### Maskenabschnitt: **Druckbereich**

#### Beschreibung

Hier werden je nach Bericht **unterschiedliche Teilmasken** dargestellt. Alles was hier sichtbar ist, erscheint später auch auf dem Ausdruck.

#### Wer kann diesen Maskenabschnitt sehen?

• **alle Leser** (siehe Basisdaten)

#### Wer kann diesen Maskenabschnitt bearbeiten?

ohne Bearbeitungsschutz:

• **alle Leser** (siehe Basisdaten)

mit Bearbeitungsschutz (kann in den Einstellungen aktiviert werden):

- bis zur Unterschrift Ausbilder(in): **alle Leser** (siehe Basisdaten)
- nach der Unterschrift Ausbilder(in): **keiner**

#### Maskenabschnitt: **Unterschriften**

#### Beschreibung

Hier werden mit Hilfe von Schaltern die **digitalen Unterschriften** eingetragen.

#### Wer kann diesen Maskenabschnitt sehen?

• **alle Leser** (siehe Basisdaten)

#### Wer kann diesen Maskenabschnitt bearbeiten?

- die **Bearbeitung** erfolgt ausschließlich durch die **Schalter**
- wer die Schalter **sehen** und somit **nutzen** kann, entnehmen Sie folgender Tabelle...

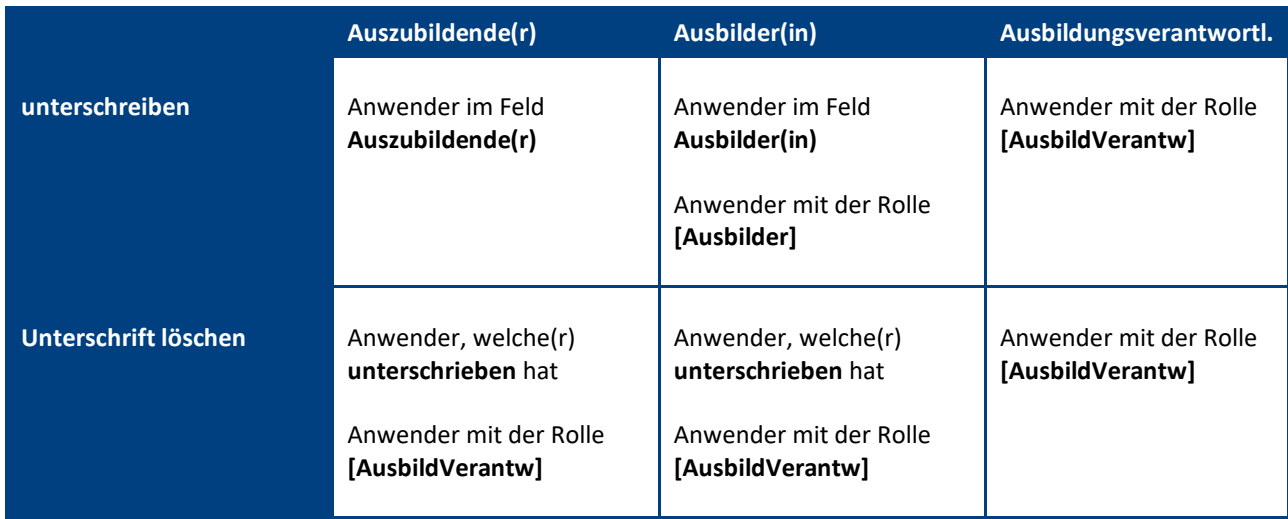

#### Vorgehensweise: **Bericht löschen**

- 1. öffnen Sie den gewünschten **Bericht**
- 2. klicken Sie oben auf den Masken-Schalter **löschen** <sup>1</sup>
- 3. der gelöschte Bericht wird nun im **Papierkorb** dargestellt

**<sup>1</sup>** ohne die Rolle **[AusbildVerantw]** wird der Schalter nur so lange dargestellt, bis der/die Ausbilder(in) unterschrieben hat

#### Vorgehensweise: **Deckblatt löschen**

- 1. öffnen Sie das **Deckblatt**
- 2. klicken Sie oben auf den Masken-Schalter **löschen**
- 3. das gelöschte Deckblatt wird nun im **Papierkorb** dargestellt

#### Ansichtssymbole: **Unterschriften**

In den Ansichten können Sie anhand der **Ansichtssymbole** erkennen...

- welche Unterschiften **erforderlich sind**
- welche Unterschriften **fehlen**
- welche Unterschriften **bereits vorhanden sind**

Wie die **Ansichtssymbole** aussehen und was sie aussagen, entnehmen Sie der Dialogbox **Legende**. Den **Schalter** zu dieser Dialogbox finden Sie (links unten) in der **Infoleiste** der Anwendung.

com in Hilfe | Legende | Version

#### Ganzheitlicher Ausbildungsnachweis

Je nach IHK-Bereich werden unterschiedliche Ausdrucke verlangt. Ein **ganzheitlicher Ausbildungsnachweis**, wie ihn zum Beispiel die IHK Bodensee-Oberschwaben empfiehlt, könnte für die Zwischen- und Abschlussprüfung folgendermaßen aussehen...

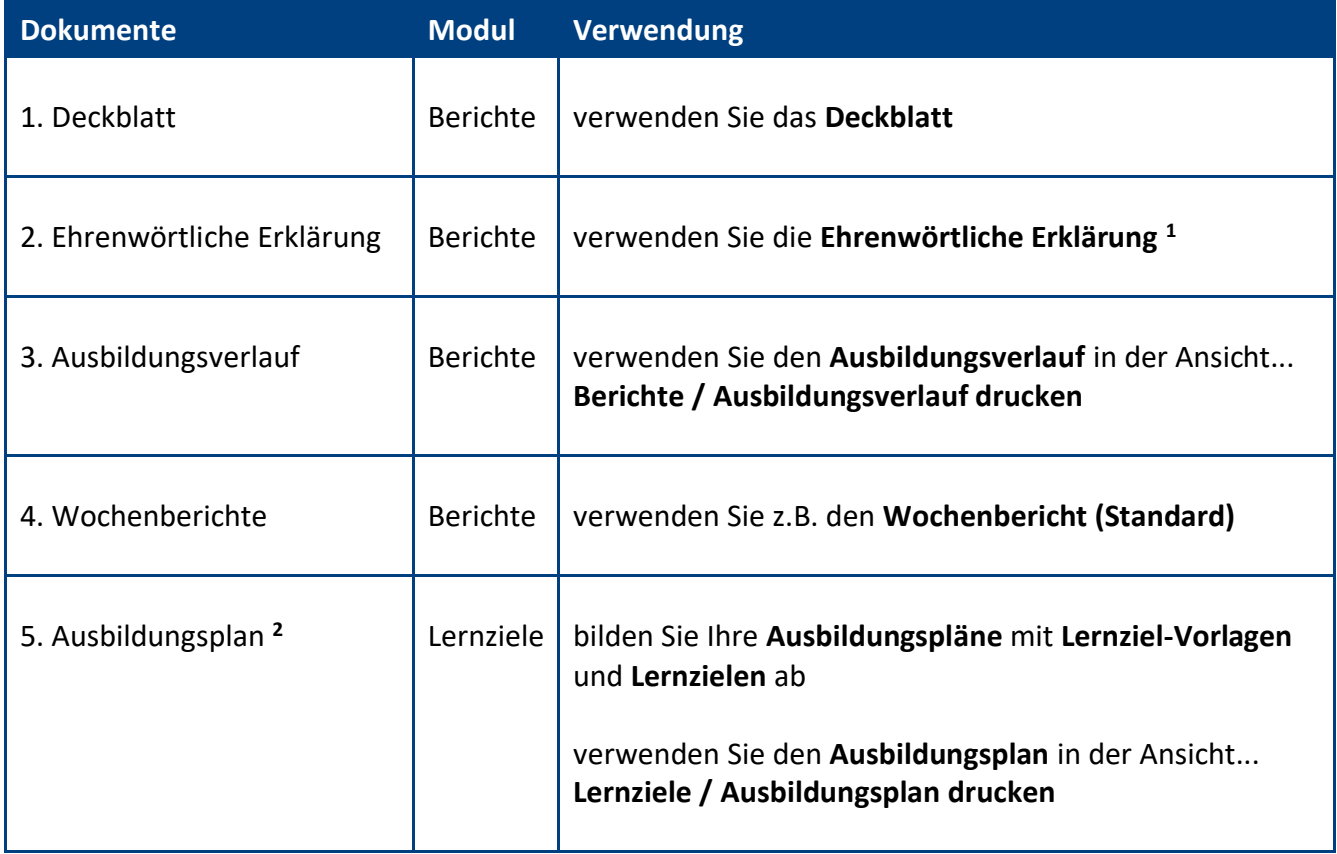

**<sup>1</sup>** mit der **Ehrenwörtlichen Erklärung** können Sie auf die vielen handschriftlichen Unterschriften verzichten (wenn Ihre IHK dies erlaubt)

**<sup>2</sup>** wenn Sie das Modul **Lernziele** ebenfalls einsetzen, können die Auszubildenden Ihren persönlichen **Ausbildungsplan** ausdrucken

### <span id="page-20-0"></span>**5.1 Tagesberichte**

### <span id="page-20-1"></span>5.1.1 Tagesbericht (Standard)

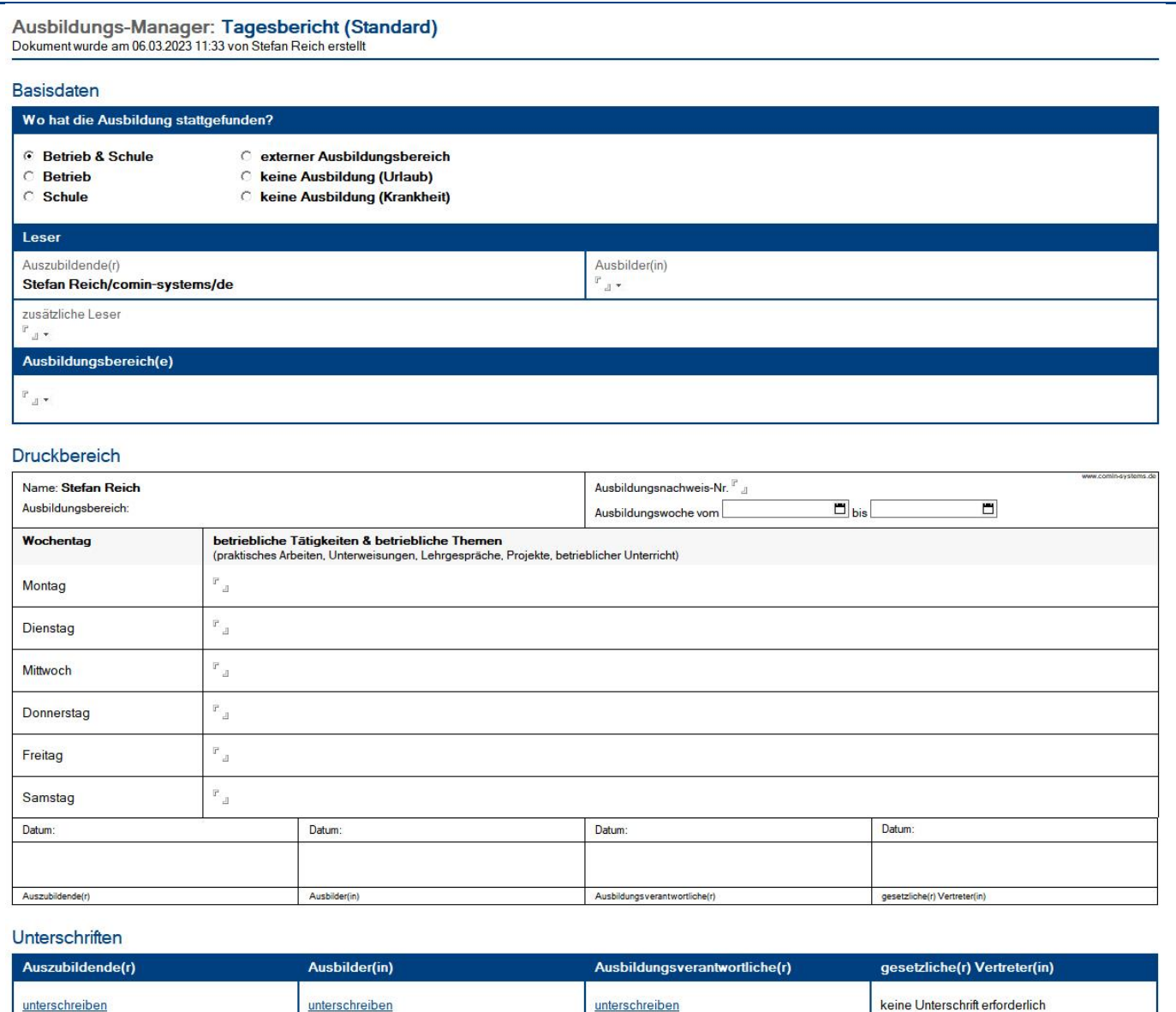

### <span id="page-21-0"></span>5.1.2 Tagesbericht mit Stunden

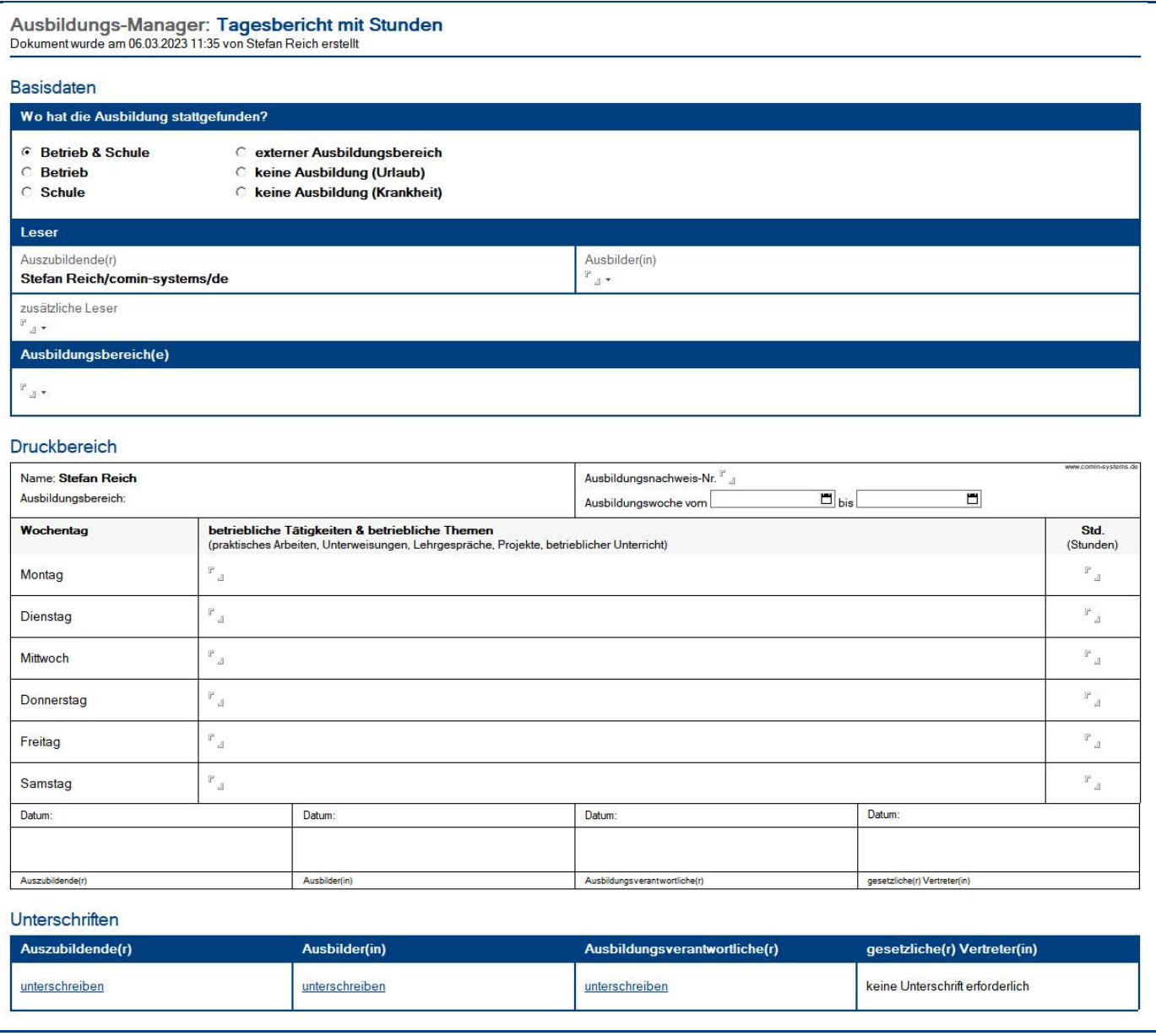

### <span id="page-22-0"></span>5.1.3 Tagesbericht mit Bezug zum Ausbildungsplan und Stunden

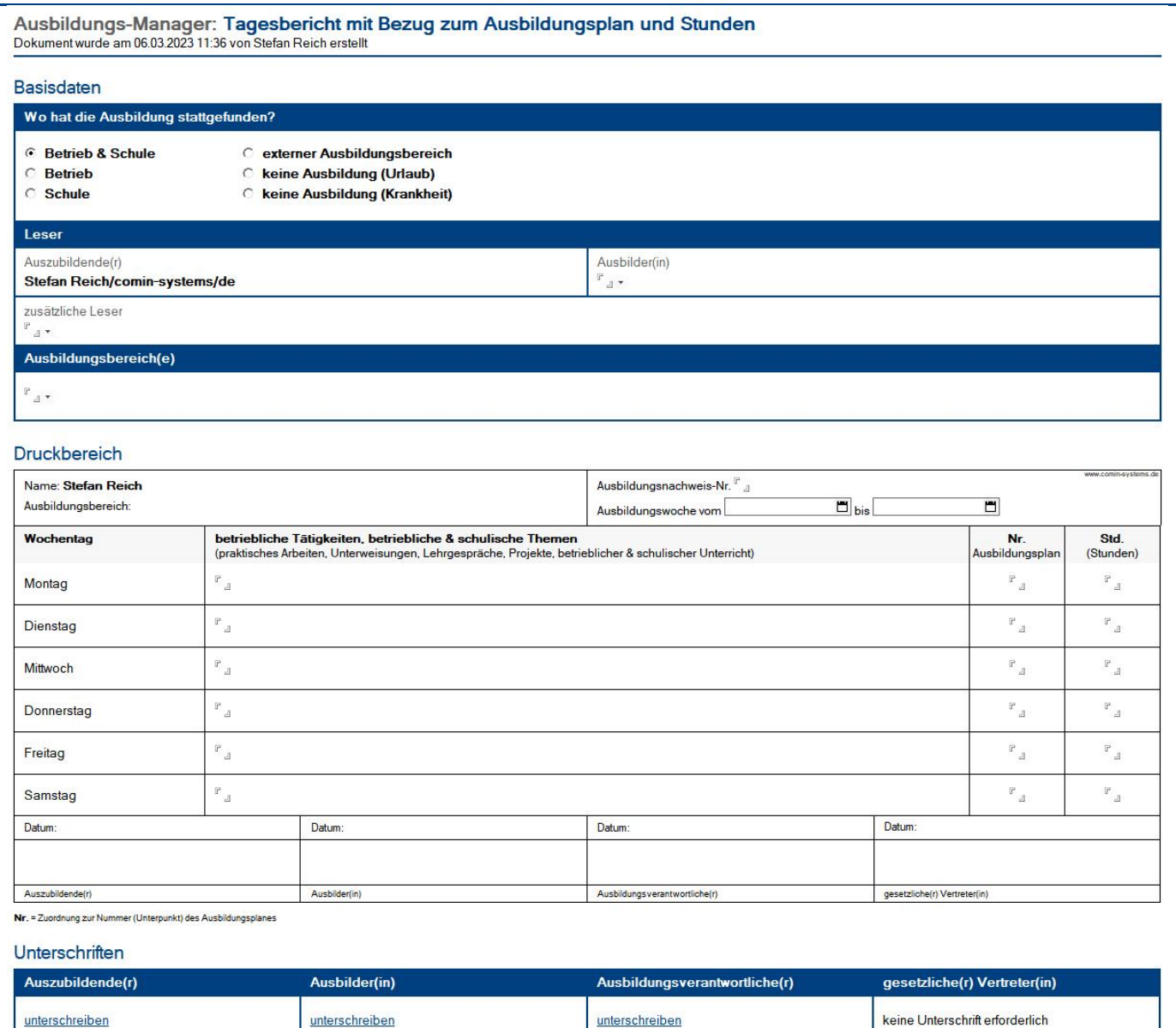

#### <span id="page-23-0"></span>**5.2 Wochenberichte**

### <span id="page-23-1"></span>5.2.1 Wochenbericht (Standard)

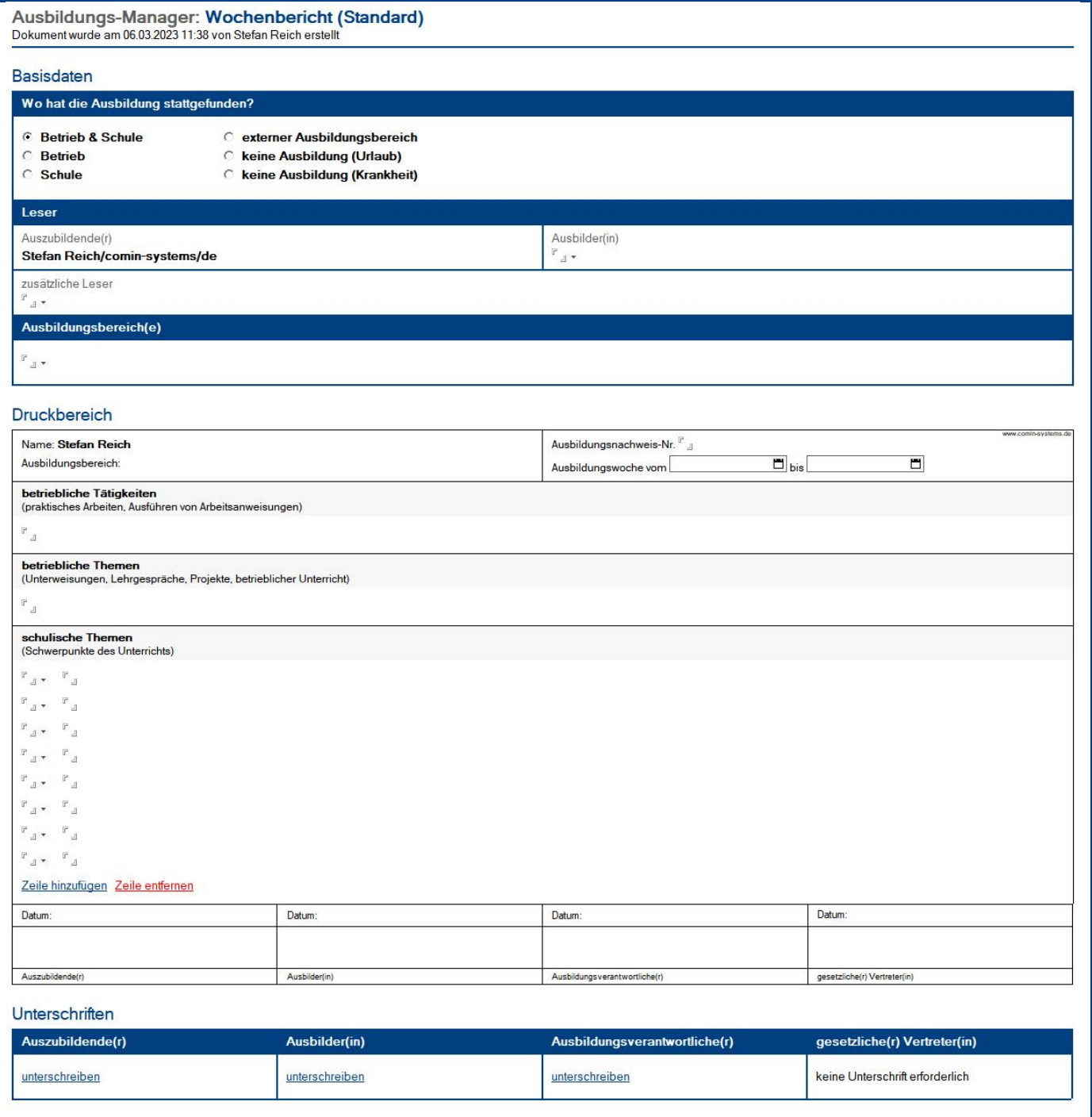

**IIIIIIIIIIIIIIIIIIIIIIIIIIIIIIIIIIIIIIIIIIIIIIIIIIIIIIIIIIIIIIIIIIIIIIIIIIIIIIIIIIIIIIIIIIIIIIIIIIIIIIIIIIIIIIIIIIIIIIIIIIIIIIIIIIIIIIIIIIIIIIIIIIIIIIIIIIIIIIIIIIIIIIIIIIII** © com in Ausbildungs-Manager Seite 24

### <span id="page-24-0"></span>5.2.2 Wochenbericht mit Stunden

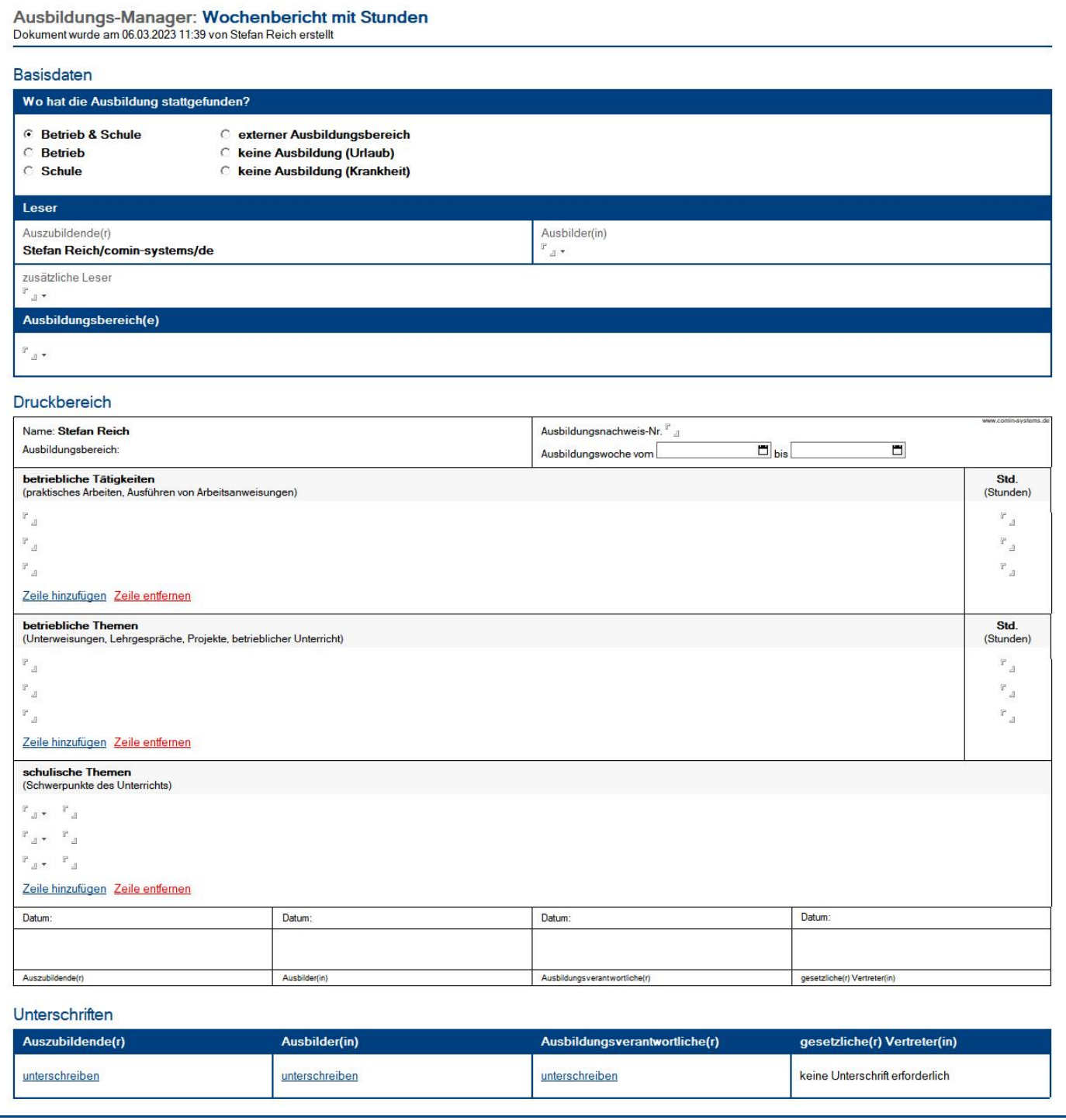

### <span id="page-25-0"></span>5.2.3 Wochenbericht mit Bezug zum Ausbildungsplan und Stunden

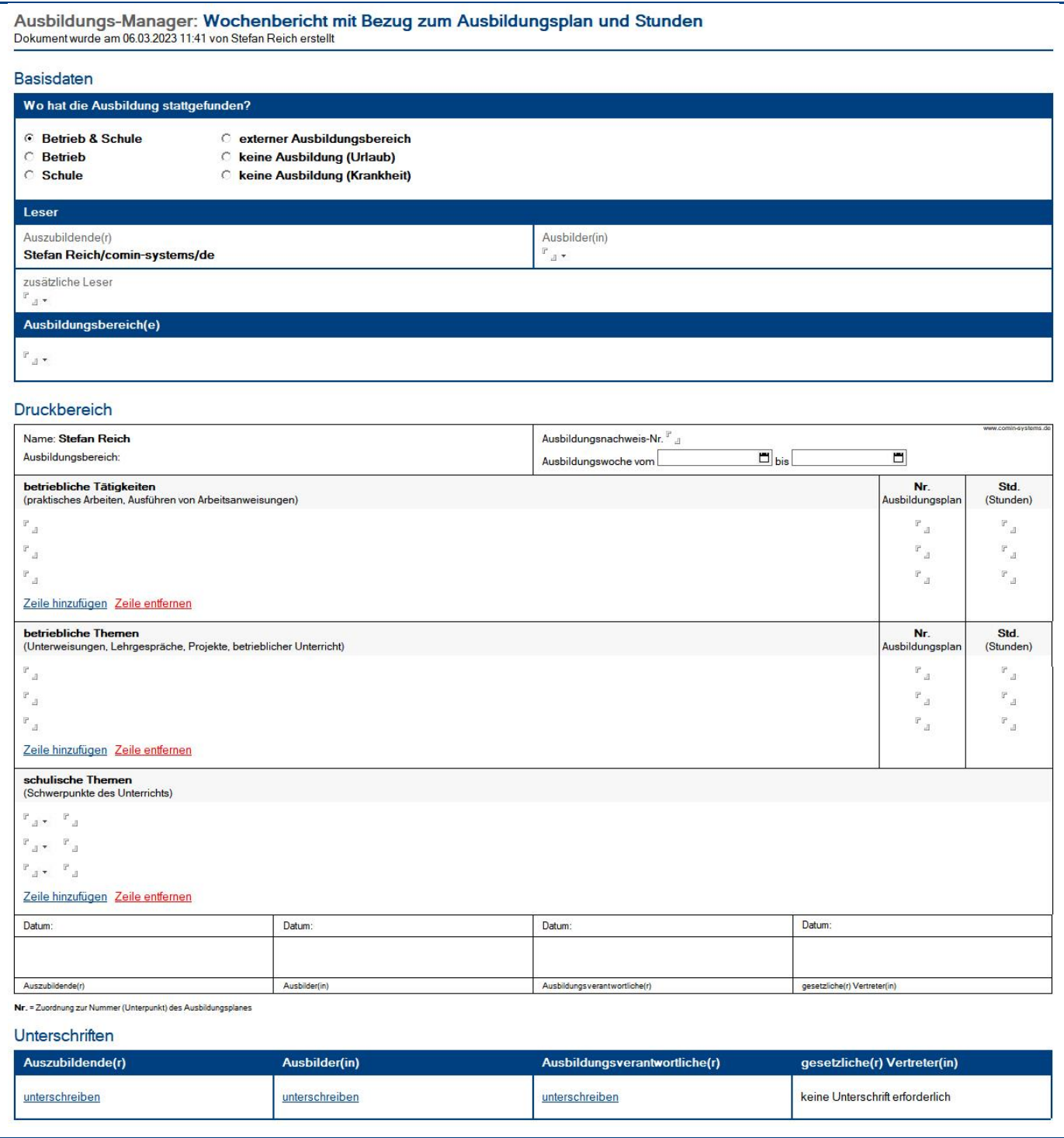

**IIIIIIIIIIIIIIIIIIIIIIIIIIIIIIIIIIIIIIIIIIIIIIIIIIIIIIIIIIIIIIIIIIIIIIIIIIIIIIIIIIIIIIIIIIIIIIIIIIIIIIIIIIIIIIIIIIIIIIIIIIIIIIIIIIIIIIIIIIIIIIIIIIIIIIIIIIIIIIIIIIIIIIIIIIII**

### <span id="page-26-0"></span>5.2.4 Wochenbericht mit Bezug zum Ausbildungsplan und Einschätzungen

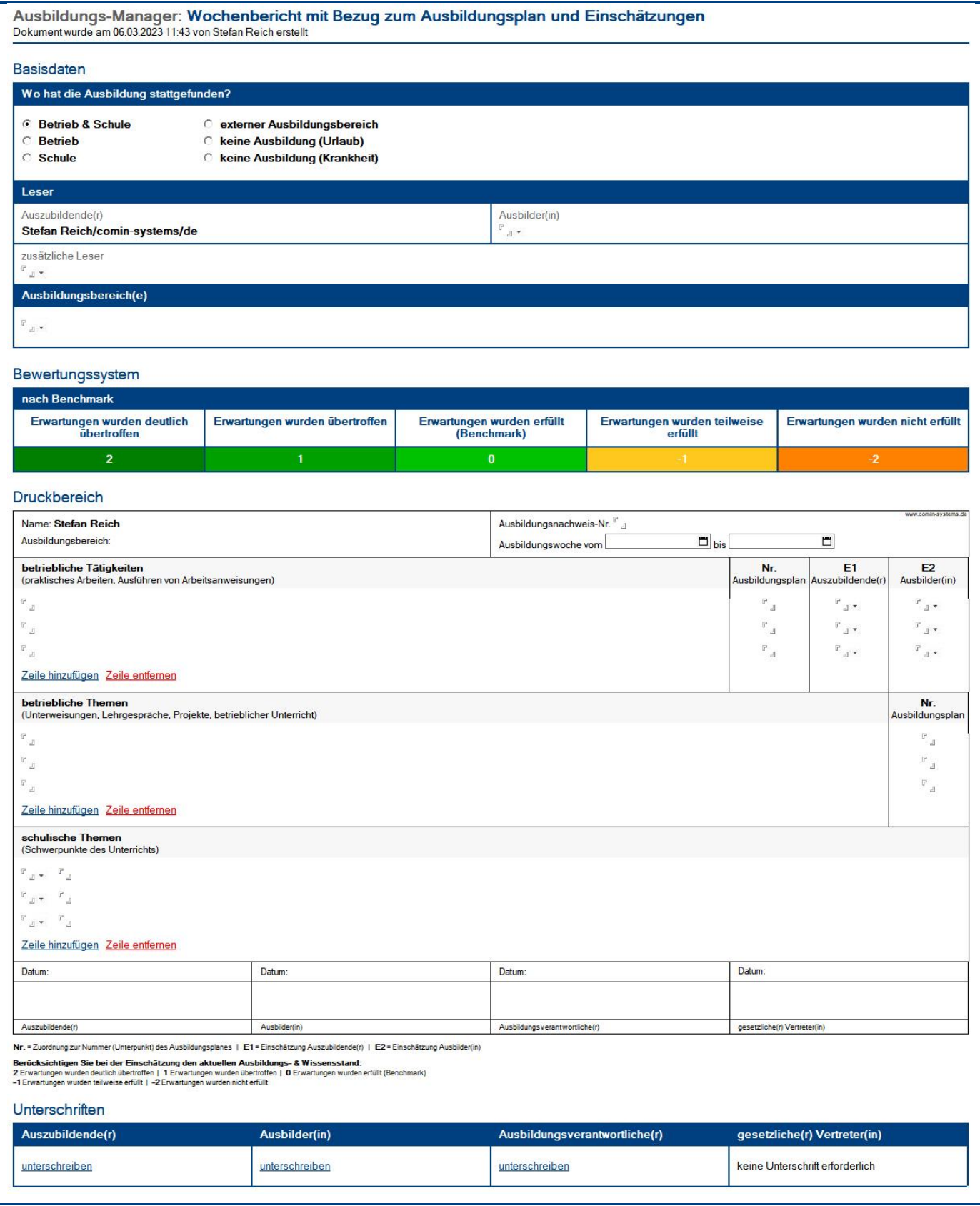

**IIIIIIIIIIIIIIIIIIIIIIIIIIIIIIIIIIIIIIIIIIIIIIIIIIIIIIIIIIIIIIIIIIIIIIIIIIIIIIIIIIIIIIIIIIIIIIIIIIIIIIIIIIIIIIIIIIIIIIIIIIIIIIIIIIIIIIIIIIIIIIIIIIIIIIIIIIIIIIIIIIIIIIIIIIII** © com in Ausbildungs-Manager Seite 27

### <span id="page-27-0"></span>5.2.5 Wochenbericht (vorgegebene Zeilenanzahl)

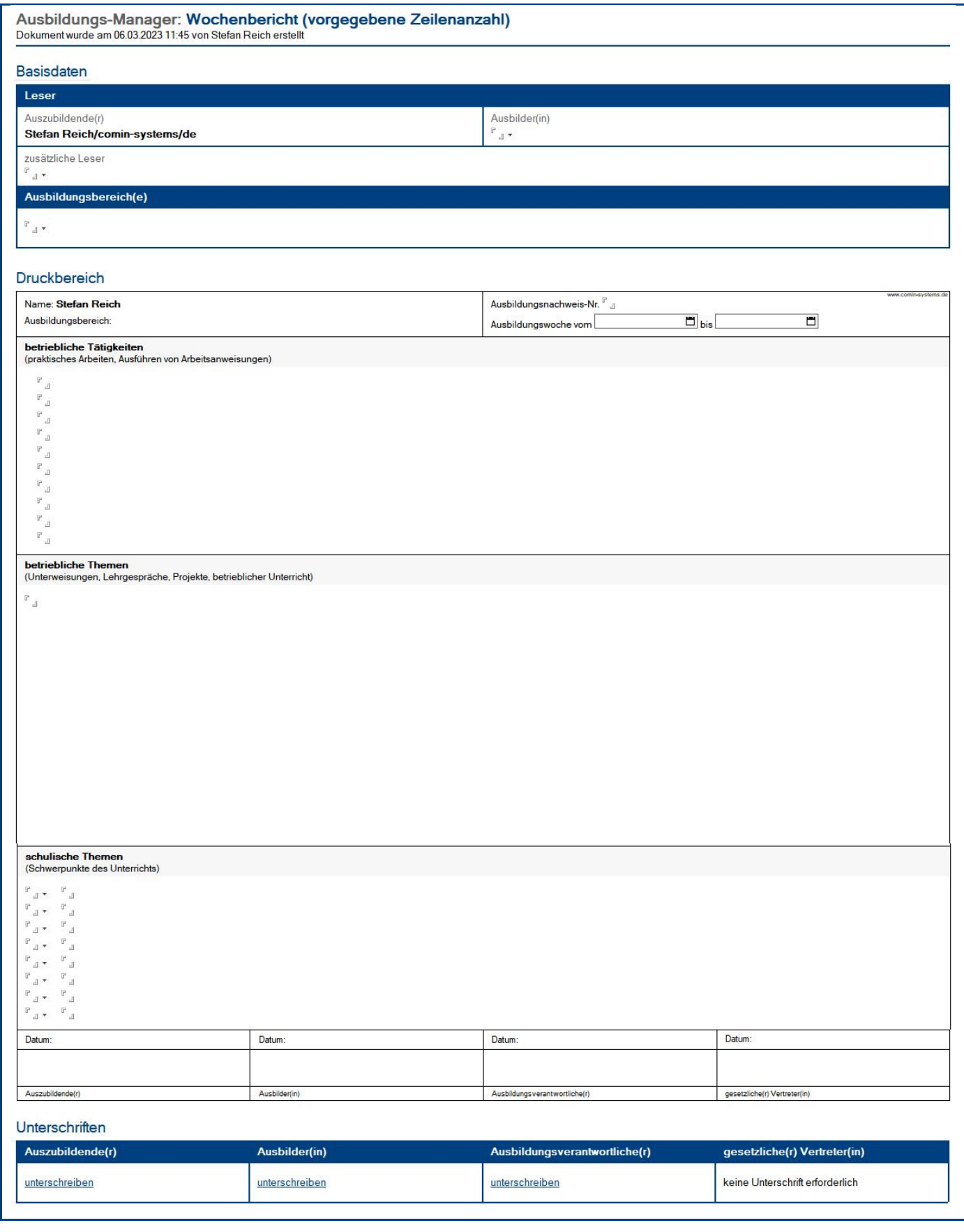

### <span id="page-28-0"></span>**5.3 Monatsbericht**

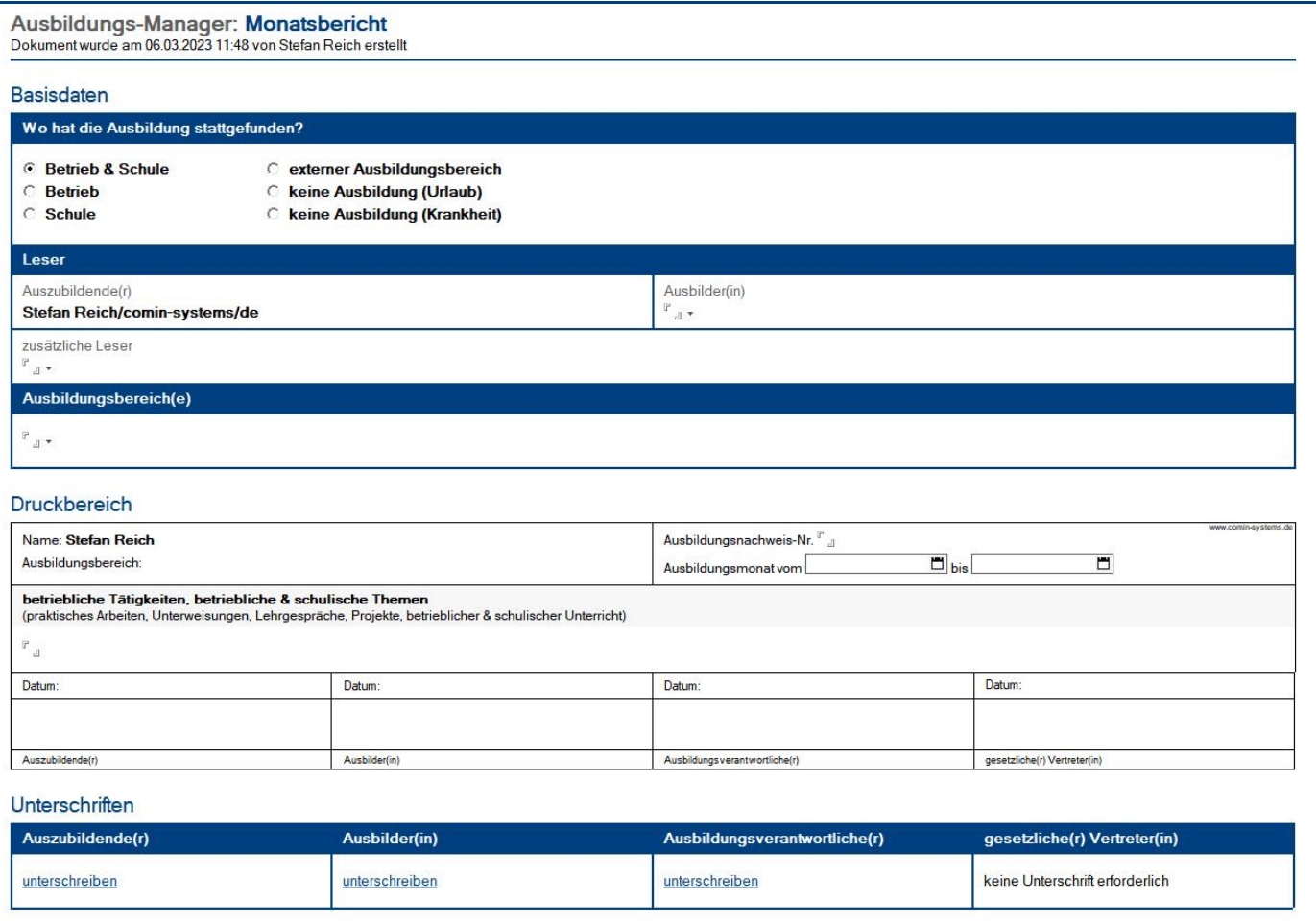

### <span id="page-29-0"></span>**5.4 Quartalsbericht**

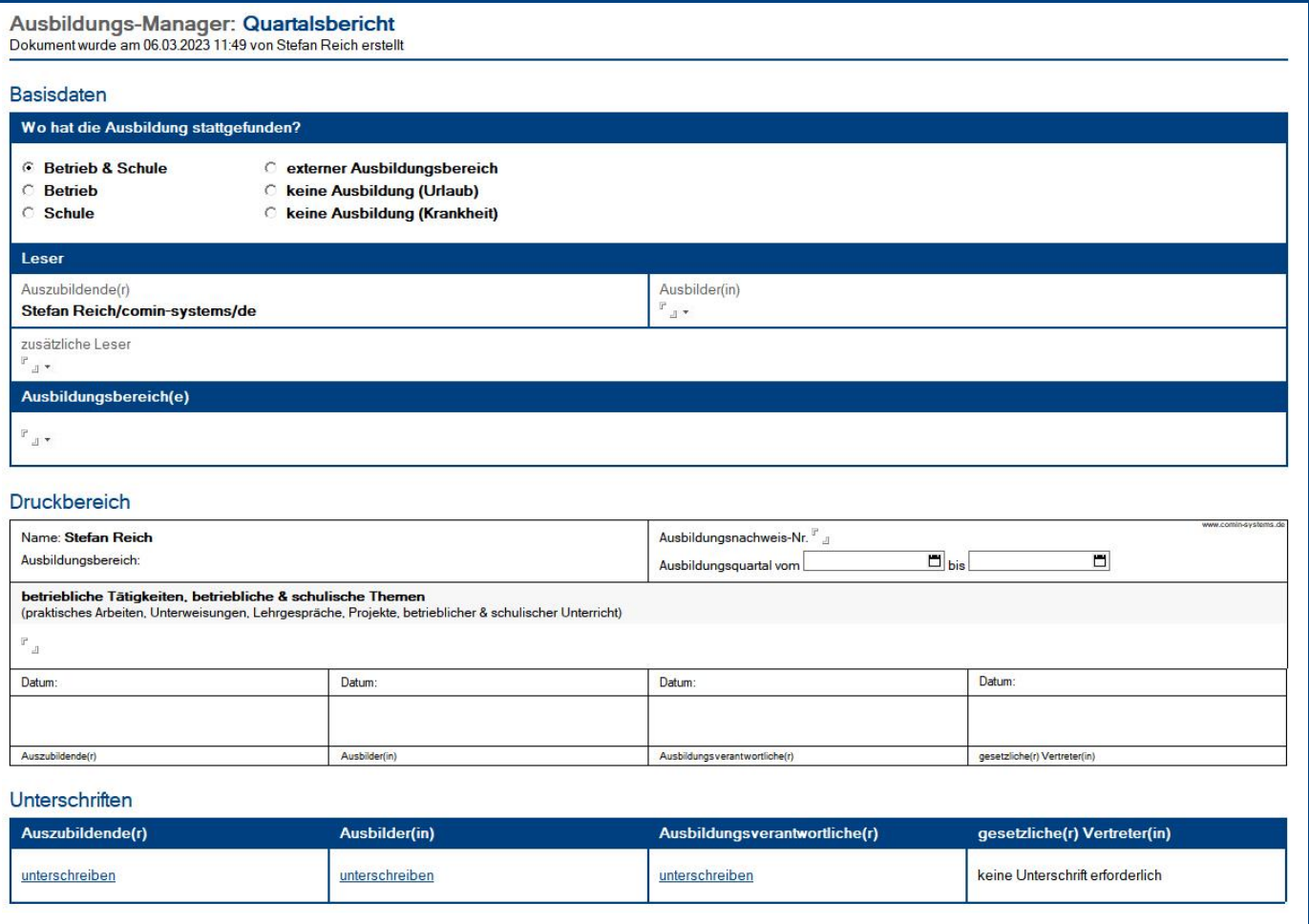

#### <span id="page-30-0"></span>**5.5 Jahresbericht**

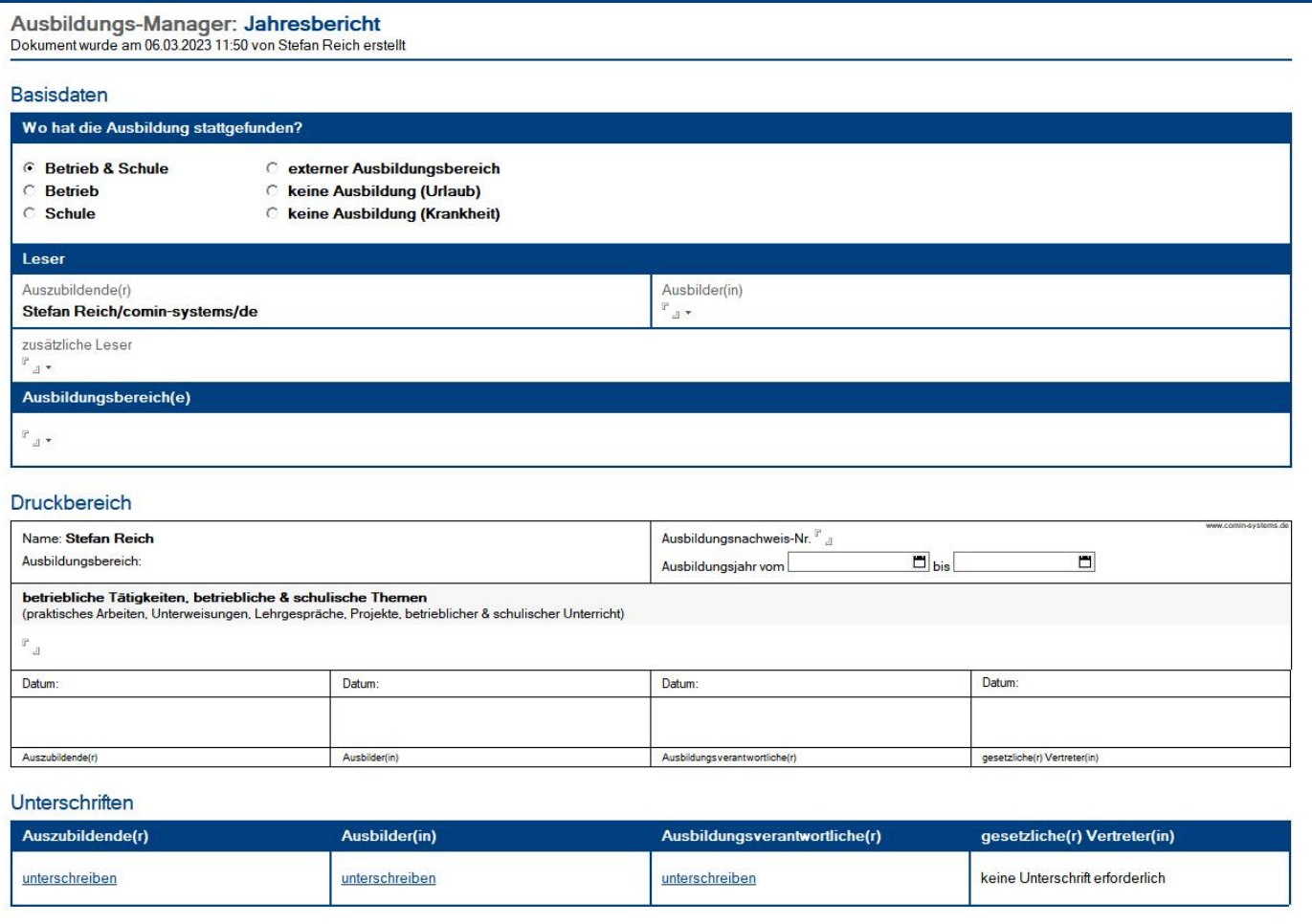

### <span id="page-31-0"></span>**5.6 Deckblatt**

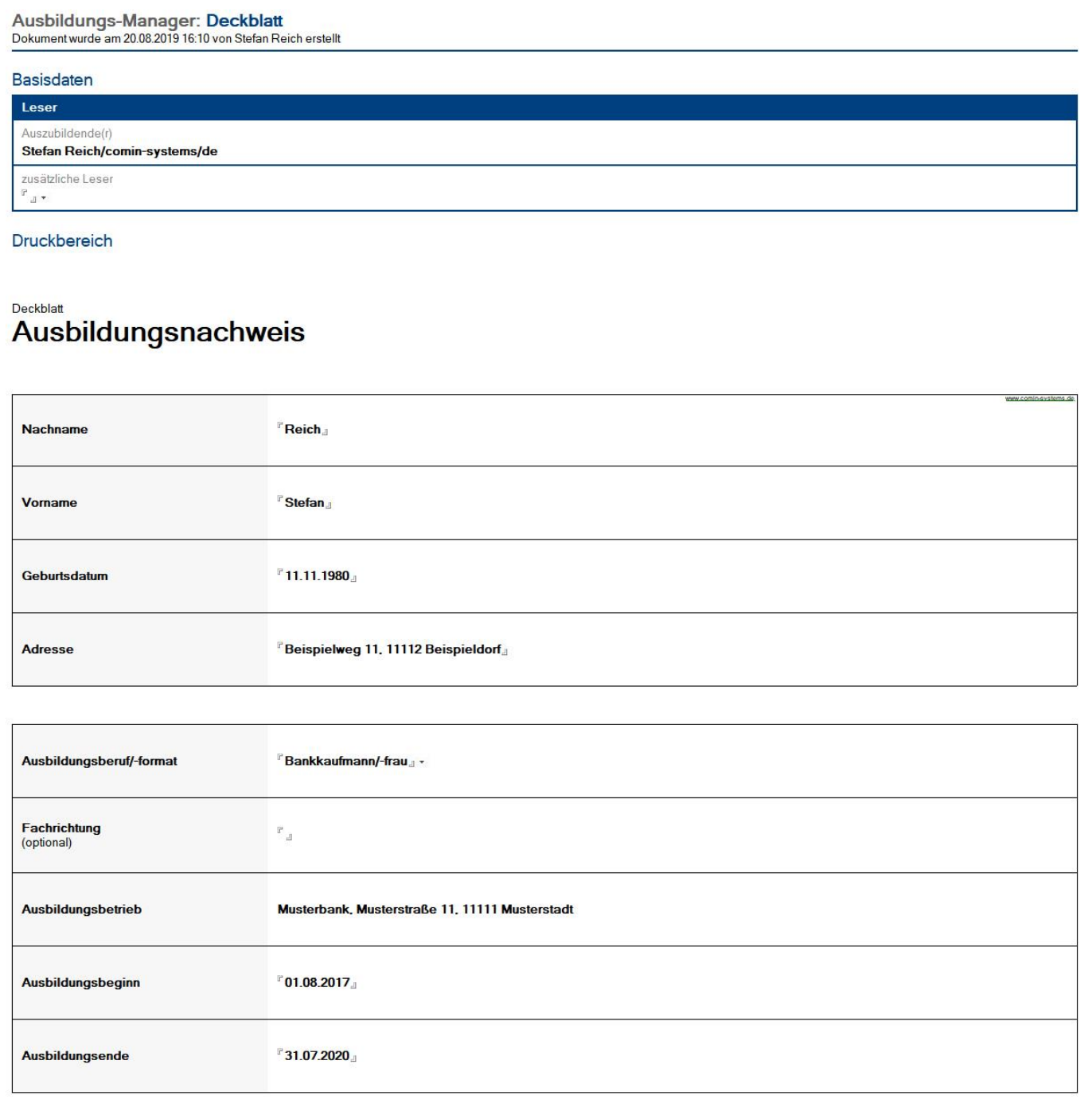

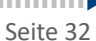

### <span id="page-32-0"></span>**5.7 Ehrenwörtliche Erklärung**

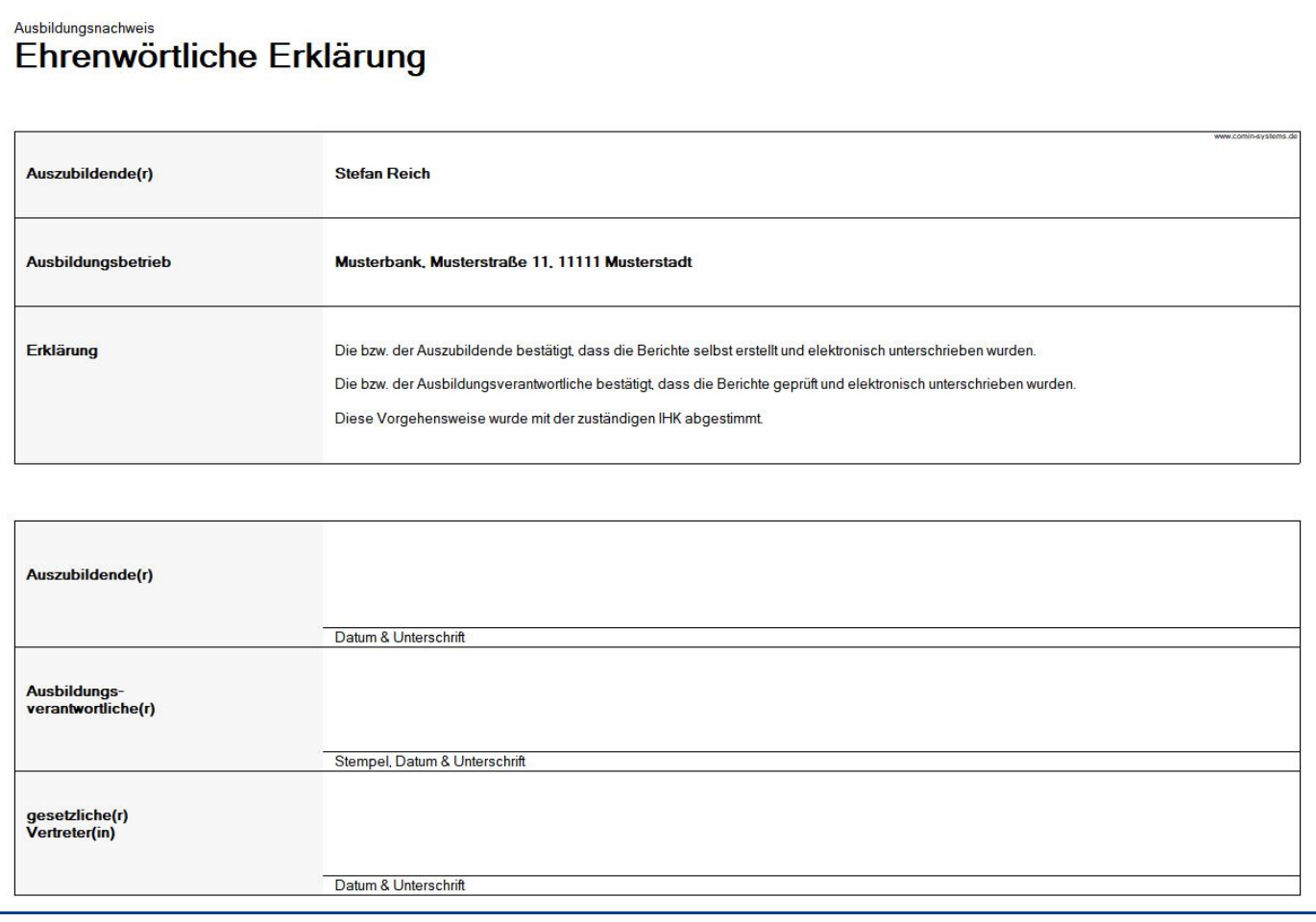

### <span id="page-33-0"></span>6 Modul: Lernziele

Das Modul **Lernziele** wird nur dargestellt, wenn es in den **Einstellungen** auch ausgewählt wurde.

#### <span id="page-33-1"></span>**6.1 Lernziel-Vorlage**

In den Ansichten unter **Konfiguration / Lernziel-Vorlagen** können Sie mit der Maske **Lernziel-Vorlage individuelle Ausbildungspläne** oder **Ausbildungsrahmenpläne der IHK** abbilden.

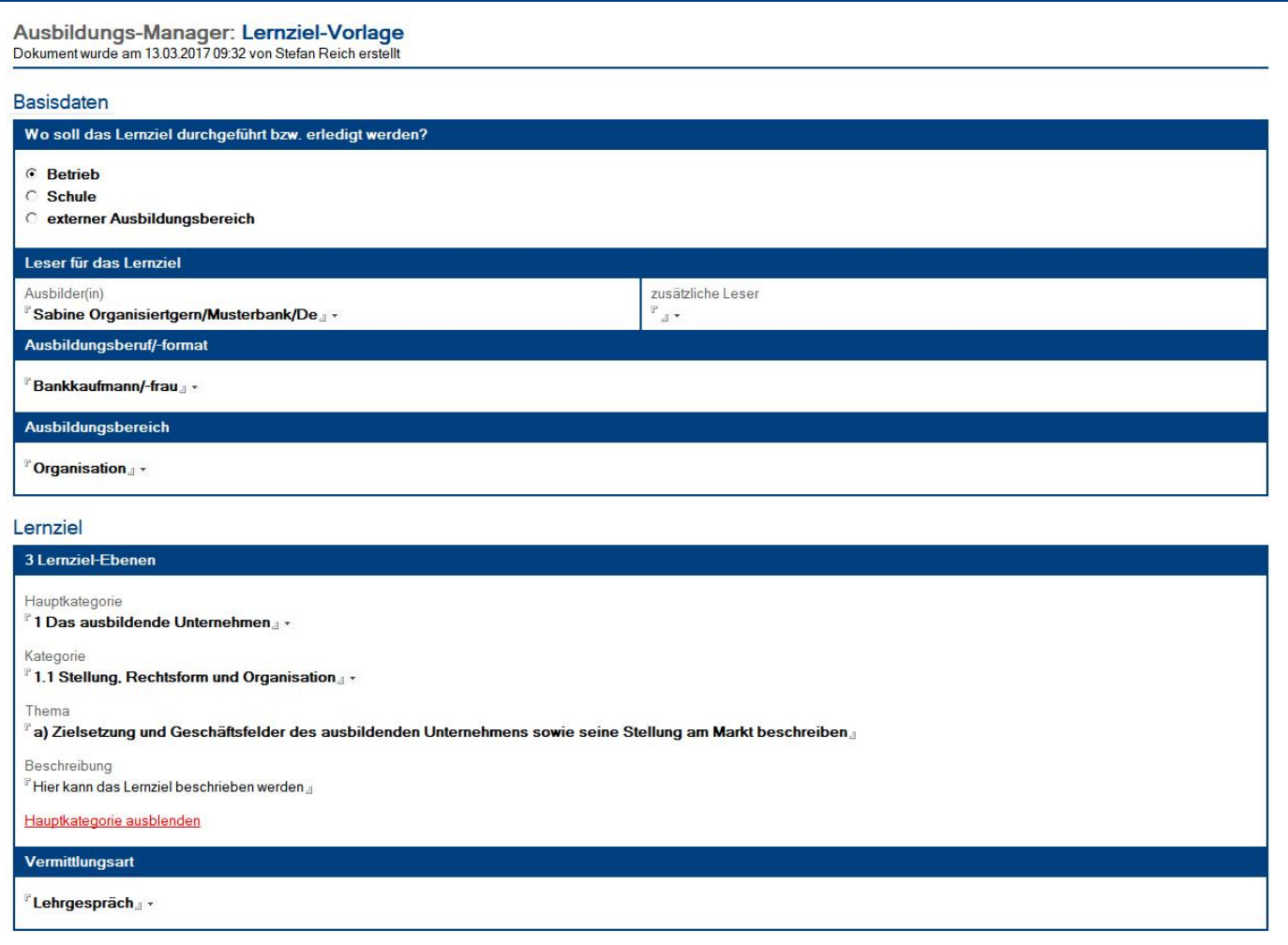

#### Lernziel-Ebenen

Zur **Strukturierung** und **Gliederung** Ihrer **Ausbildungspläne** stehen Ihnen **3 Ebenen** zur Verfügung...

- Lernziele mit **einer** Ebene... 1. Ebene: **Thema & Beschreibung** • Lernziele mit zwei Ebenen... 1. Ebene: Kategorie 2. Ebene: **Thema & Beschreibung** • Lernziele mit **drei** Ebenen... 1. Ebene: **Hauptkategorie** 2. Ebene: **Kategorie**
	- 3. Ebene: **Thema & Beschreibung**

#### Maskenabschnitt: **Basisdaten**

#### Beschreibung

Hier werden **Leser** (Anwender), **Ausbildungsberuf/-format** und **Ausbildungsbereich** eingetragen.

Wer kann diesen Maskenabschnitt sehen?

• Anwender mit der Rolle **[Konfiguration]**

Wer kann diesen Maskenabschnitt bearbeiten?

• **alle Leser** (siehe oben)

#### Maskenabschnitt: **Lernziel**

#### Beschreibung

Hier stehen alle Informationen zum **Lernziel**.

Wer kann diesen Maskenabschnitt sehen?

• **alle Leser** (siehe Basisdaten)

Wer kann diesen Maskenabschnitt bearbeiten?

• **alle Leser** (siehe Basisdaten)

#### Vorgehensweise: **Lernziel-Vorlage erstellen**

- 1. wechseln Sie zu einer Ansicht unter **Konfiguration / Lernziel-Vorlagen <sup>1</sup>**
- 2. klicken Sie auf den Ansichts-Schalter **Lernziel-Vorlage erstellen**
- 3. ergänzen Sie die gewünschten Felder
- 4. klicken Sie oben auf den Masken-Schalter **speichern**

#### Vorgehensweise: **Lernziel-Vorlage löschen**

- 1. öffnen Sie die gewünschte **Lernziel-Vorlage**
- 2. klicken Sie oben auf den Masken-Schalter **löschen** <sup>1</sup>
- 3. die gelöschte Lernziel-Vorlage wird nun im **Papierkorb** dargestellt

**<sup>1</sup>** hierzu wird die Rolle **[Konfiguration]** benötigt

#### <span id="page-35-0"></span>**6.2 markierte Lernziel-Vorlagen zuweisen**

Mit dieser Maske können Sie alle zuvor markierten **Lernziel-Vorlagen** in **Lernziele** umwandeln und einem/einer **Auszubildenden** zuweisen.

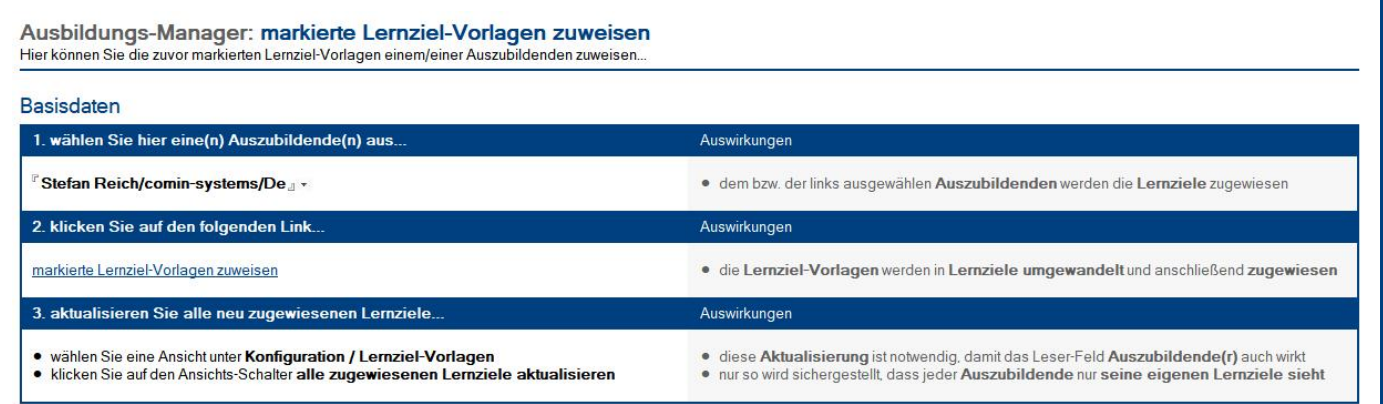

#### Vorgehensweise: **Lernziel-Vorlagen zuweisen**

- 1. wechseln Sie zu einer Ansicht unter **Konfiguration / Lernziel-Vorlagen <sup>1</sup>**
- 2. markieren Sie alle (Strg+A) bzw. die gewünschten **Lernziel-Vorlagen** in der Ansicht
- 3. klicken Sie auf den Ansichts-Schalter **markierte Lernziel-Vorlagen zuweisen**
- 4. es erscheint die Maske **markierte Lernziel-Vorlagen zuweisen**
- 5. wählen Sie eine(n) **Auszubildende(n)** aus dem Adressbuch aus
- 6. klicken Sie auf den Schalter **markierte Lernziel-Vorlagen zuweisen**
- 7. die **Lernziel-Vorlagen** werden in **Lernziele** umgewandelt und dem/der **Auszubildenden** zugewiesen

Wiederholen Sie **1.** bis **7.** für **alle neuen Auszubildenden**. Nachdem Sie allen Auszubildenden Ihre Lernziele zugewiesen haben, müssen die **neu zugewiesenen Lernziele** noch **aktualisiert** werden...

- 8. klicken Sie auf den Ansichts-Schalter **alle zugewiesenen Lernziele aktualisieren <sup>2</sup>**
- 9. es erscheint folgende **Dialogbox**

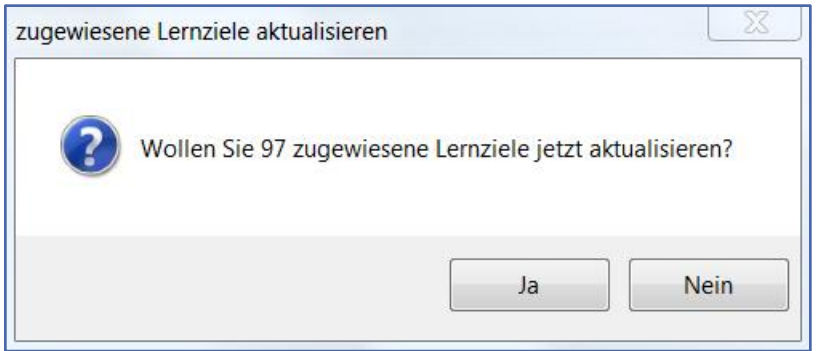

#### 10. klicken Sie auf **Ja**

- 11. alle zugewiesenen **Lernziele** werden nun **aktualisiert** und die **Leserfelder** somit **aktiv <sup>3</sup>**
- <sup>1</sup> hierzu wird die Rolle **[Konfiguration]** benötigt
- <sup>2</sup> diesen **Schalter** finden Sie in den Ansichten unter **Konfiguration / Lernziel-Vorlagen**
- <sup>3</sup> wenn Sie viele Lernziele zugewiesen haben, kann das Aktualisieren einige Zeit in Anspruch nehmen

#### <span id="page-36-0"></span>**6.3 Lernziel**

Es gibt folgende Varianten, wie Sie Lernziele erstellen können...

**1. durch Zuweisung aus Lernziel-Vorlagen**

Sie weisen den **Auszubildenden** vor Ausbildungsbeginn ihre **Lernziele** zu.

- die **Auszubildenden** erhalten ihren kompletten **Ausbildungsplan** als Lernziele zugewiesen
- die **Auszubildenden** und **Ausbilder(innen) <sup>1</sup>** müssen die durchgeführten Lernziele (Lehrgespräche etc.) nur noch digital unterschreiben

#### **2. durch manuelle Erstellung**

Diese Variante ist optional und der dazu benötigte **Schalter** wird nur für Anwender dargestellt, wenn ihnen in der Zugriffskontrollliste (ACL) die Rolle **[erstellenLZ]** zugewiesen wurde.

**<sup>1</sup>** die **Unterschrift Ausbilder(in)** ist **nicht erforderlich**, wenn...

- im Lernziel als Ausbildungsbereich **Schule** eingetragen wurde
- im Lernziel ein **externer Ausbildungsbereich** (Ausbildungsakademie etc.) eingetragen wurde

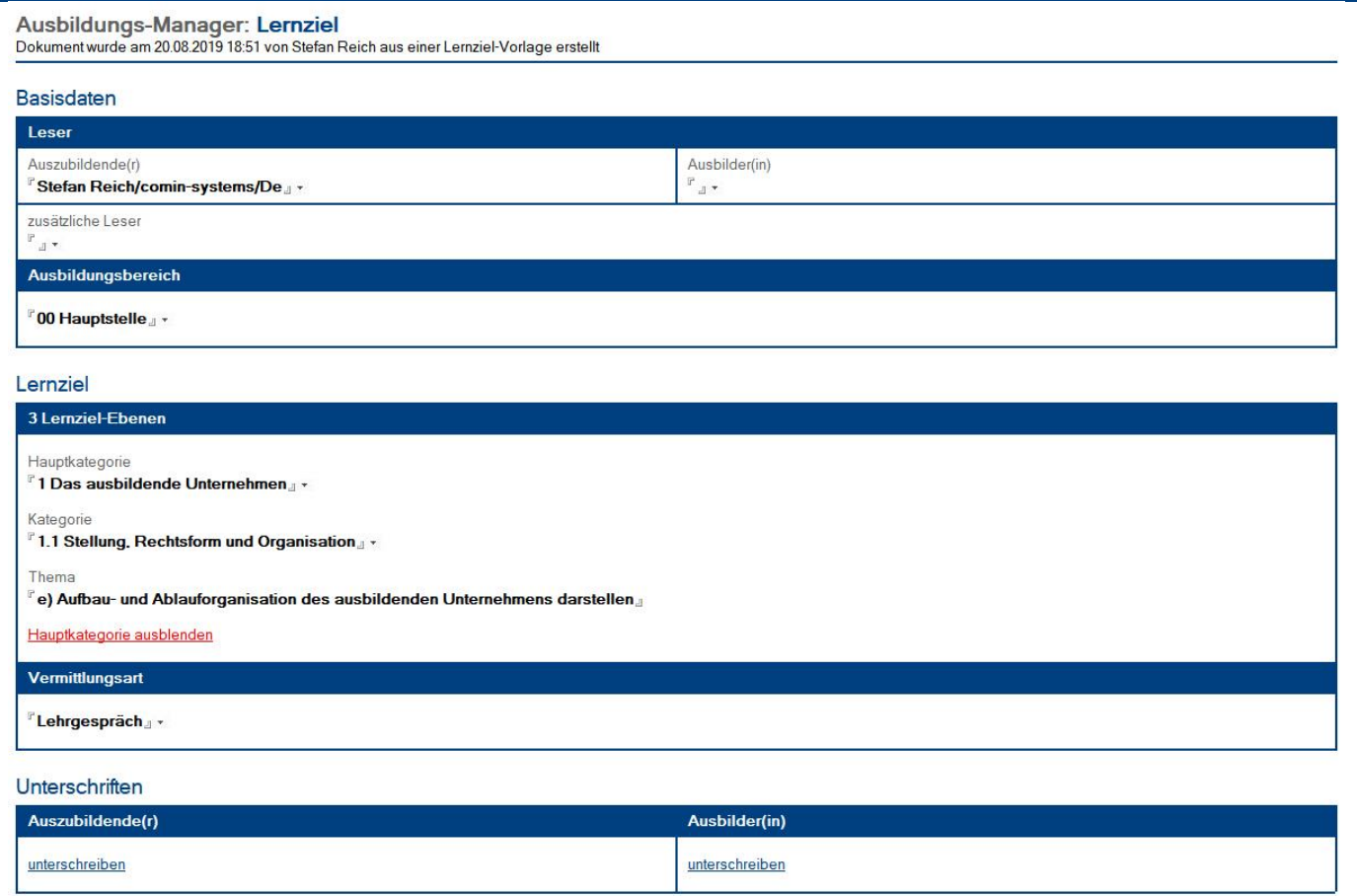

#### Maskenabschnitt: **Basisdaten**

#### Beschreibung

Hier werden **Leser** (Anwender) und **Ausbildungsbereich** eingetragen.

Wer kann diesen Maskenabschnitt sehen?

- Anwender im Feld **Auszubildende(r)**
- Anwender im Feld **Ausbilder(in)**
- Anwender im Feld **zusätzliche Leser**
- Anwender mit der Rolle **[alleLesenLZ]**

Wer kann diesen Maskenabschnitt bearbeiten?

• **alle Leser** (siehe oben)

### Maskenabschnitt: **Lernziel**

#### Beschreibung

Hier stehen alle Informationen zum **Lernziel**.

Wer kann diesen Maskenabschnitt sehen?

• **alle Leser** (siehe Basisdaten)

Wer kann diesen Maskenabschnitt bearbeiten?

• Anwender mit der Rolle **[AusbildVerantw]**

#### Maskenabschnitt: **Unterschriften**

#### Beschreibung

Hier werden mit Hilfe von Schaltern die **digitalen Unterschriften** eingetragen.

Wer kann diesen Maskenabschnitt sehen?

• **alle Leser** (siehe Basisdaten)

Wer kann diesen Maskenabschnitt bearbeiten?

- die **Bearbeitung** erfolgt ausschließlich durch die **Schalter**
- wer die Schalter **sehen** und somit **nutzen** kann, entnehmen Sie folgender Tabelle...

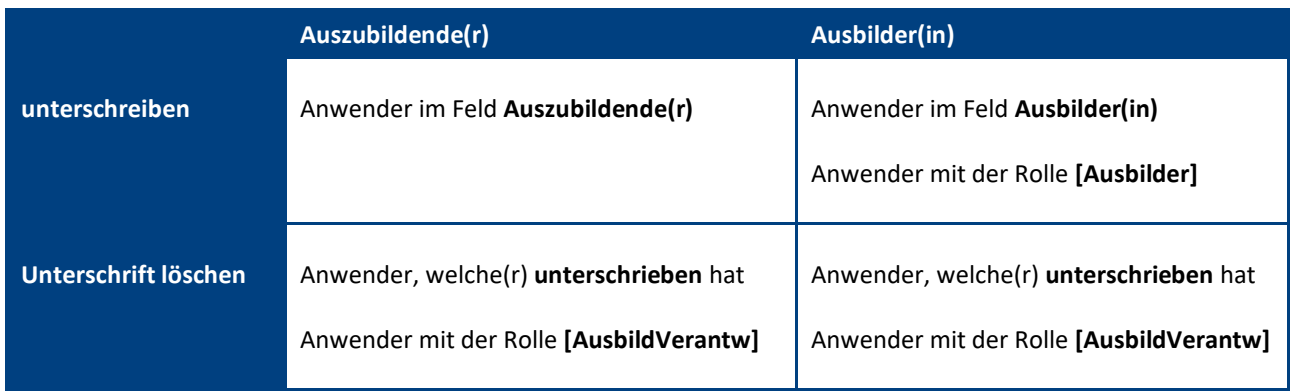

#### Vorgehensweise: **Lernziel löschen**

- 1. öffnen Sie die gewünschte **Lernziel-Vorlage**
- 2. klicken Sie oben auf den Masken-Schalter **löschen** <sup>1</sup>
- 3. die gelöschte Lernziel-Vorlage wird nun im **Papierkorb** dargestellt

**<sup>1</sup>** bei zugewiesenen Lernzielen wird die Rolle **[AusbildVerantw]** benötigt

#### Schalter: **Unterschrift Ausbilder(in) anfordern**

Mit dem Masken-Schalter **Unterschrift Ausbilder(in) anfordern** kann der/die **Auszubildende** eine **Mail** an den/die **Ausbilder(in)** senden. In dieser Mail wird der/die **Ausbilder(in)** aufgefordert das verlinkte Dokument digital zu unterschreiben.

Der Schalter wird nur dargestellt, wenn...

- ein/eine **Ausbilder(in)** eingetragen wurde
- das Dokument vom/von der **Auszubildenden unterschrieben** wurde
- das Dokument vom/von der **Ausbilder(in) noch nicht unterschrieben** wurde

#### Ansichtssymbole: **Unterschriften**

In den Ansichten können Sie anhand der **Ansichtssymbole** erkennen...

- welche Unterschiften **erforderlich sind**
- welche Unterschriften **fehlen**
- welche Unterschriften **bereits vorhanden sind**

Wie die **Ansichtssymbole** aussehen und was sie aussagen, entnehmen Sie der Dialogbox **Legende**. Den **Schalter** zu dieser Dialogbox finden Sie (links unten) in der **Infoleiste** der Anwendung.

com in Hilfe | Legende | Version

#### Summen: **offene & erledigte Lernziele**

In den Ansichten unter **Lernziele** können Sie der **ersten** und **zweiten Spalte** die **Summe** der **noch offenen** und **bereits erledigten** Lernziele entnehmen.

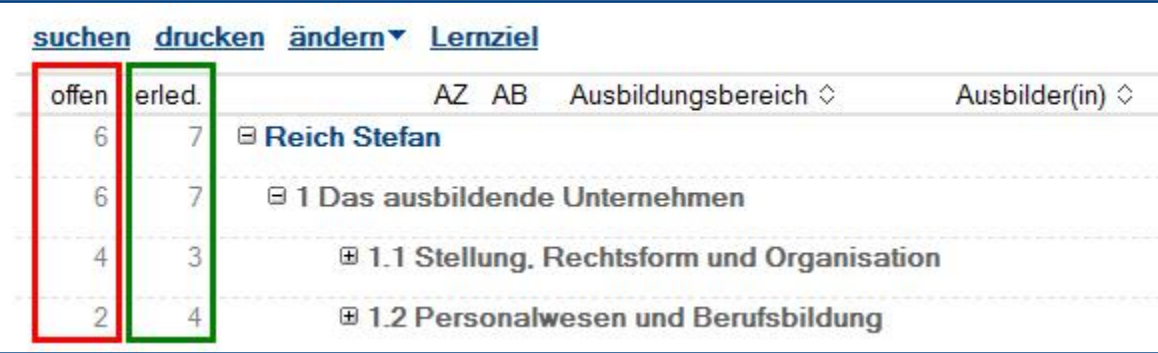

### <span id="page-40-0"></span>7 Modul: Bewertungen

Im Modul **Bewertungen** stehen Ihnen **betriebliche** und **schulische Bewertungen** zur Verfügung.

#### <span id="page-40-1"></span>**7.1 betriebliche Bewertung**

Die **betriebliche Bewertung** beinhaltet eine **Selbst-** und **Fremdbewertung**. Die **Selbstbewertung** wird von den **Auszubildenden** durchgeführt und die **Fremdbewertung** wird von den **Ausbildern** ergänzt. Bis zur gegenseitigen Freigabe beider Bewertungen, kann jeder nur seine eigene Bewertung sehen.

Welche **Kategorien** und **Bewertungsthemen** im Abschnitt **Bewertungen** dargestellt werden, bestimmen Sie unter **Konfiguration \ Einstellungen** selbst. Hier können Sie maximal **5 Kategorien** mit jeweils bis zu **8 Bewertungsthemen** definieren.

#### Ansichten

In den Ansichten unter **Bewertungen \ betriebliche Bewertungen** können alle **Selbst-** und **Fremdbewertungen** inkl. der **Durchschnittswerte aus den Rubriken** verglichen werden.

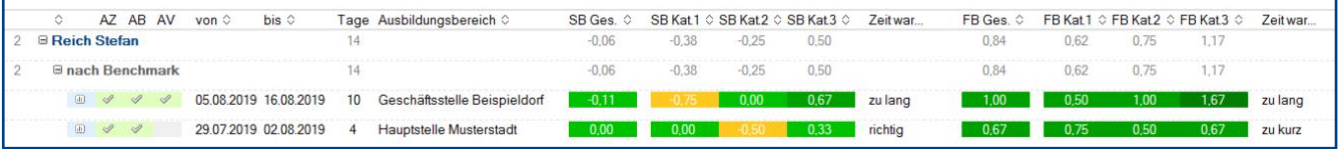

Legende: **SB** = Selbstbewertung | **FB** = Fremdbewertung | **Ges.** = Gesamtdurchschnitt | **Kat. 1**, **Kat. 2** & **Kat. 3** = Durchschnitt Kategorie

Die **grauen Zahlen** über den Bewertungsspalten geben den **Durchschnittswert** aller Bewertungen in der jeweiligen **Kategorie** an.

Was die **Farben** und **Ansichtssymbole** aussagen, entnehmen Sie der Dialogbox **Legende**. Den **Schalter** zu dieser Dialogbox finden Sie (links unten) in der **Infoleiste** der Anwendung.

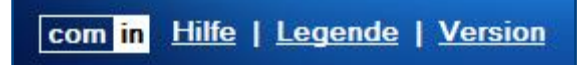

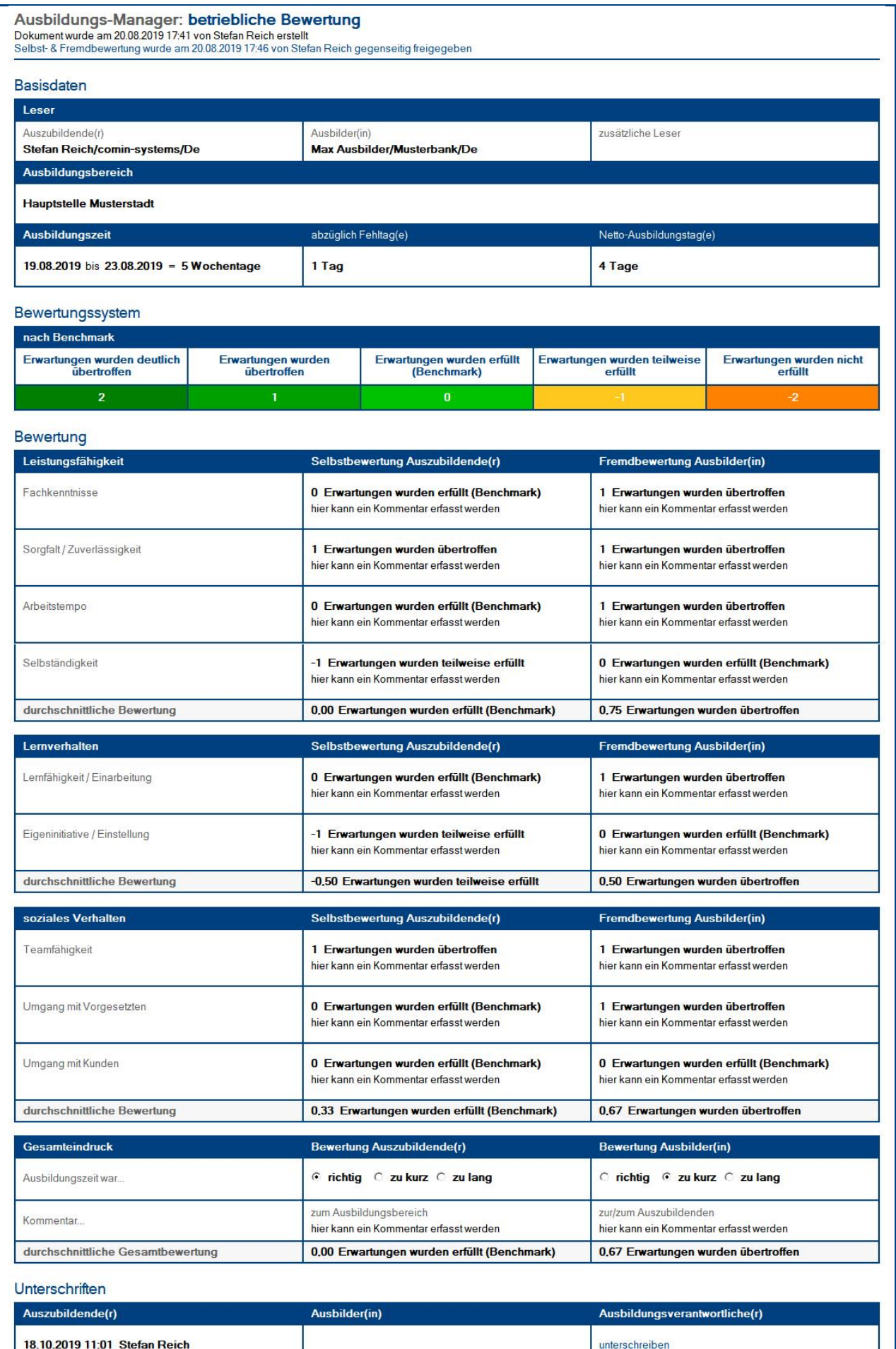

Unterschrift entfernen

#### Maskenabschnitt: **Basisdaten**

#### Beschreibung

Hier werden die **Leser** (Anwender), der **Ausbildungsbereich** und die **Ausbildungszeit** eingetragen.

#### Wer kann diesen Maskenabschnitt sehen?

- Anwender im Feld **Auszubildende(r)**
- Anwender im Feld **Ausbilder(in)**
- Anwender im Feld **zusätzliche Leser**
- Anwender mit der Rolle **[alleLesenBewBB]**

#### Wer kann diesen Maskenabschnitt bearbeiten?

bis zur Unterschrift Ausbilder(in):

- Anwender im Feld **Ausbilder(in)**
- Anwender mit der Rolle **[Ausbilder]**
- Anwender mit der Rolle **[AusbildVerantw]**

nach der Unterschrift Ausbilder(in):

• **keiner**

#### Maskenabschnitt: **Bewertungssystem**

#### Beschreibung

Hier wird das (in den Einstellungen ausgewählte) **Bewertungssystem** dargestellt.

#### Maskenabschnitt: **Bewertung**

#### Beschreibung

In diesem Abschnitt findet die eigentliche Bewertung statt. Der/die **Auszubildende** bewertet sich selbst und der/die **Ausbilder(in)** nimmt hier die Fremdbewertung des Auszubildenden vor.

#### Wer kann diesen Maskenabschnitt sehen?

bis zur Freigabe der Selbst- & Fremdbewertung:

- der/die Anwender im Feld **Auszubildende(r)** sieht nur die Spalte **Selbstbewertung**
- der/die Anwender im Feld **Ausbilder(in)** sieht nur die Spalte **Fremdbewertung**
- alle Anwender mit der Rolle **[AusbildVerantw]** sehen den **gesamten Maskenabschnitt**

nach der Freigabe der Selbst- & Fremdbewertung:

• **alle Leser** (siehe Basisdaten)

#### Wer kann diesen Maskenabschnitt bearbeiten?

bis zur Unterschrift Ausbilder(in):

- Anwender im Feld **Auszubildende(r)**
- Anwender im Feld **Ausbilder(in)**
- Anwender mit der Rolle **[Ausbilder]**
- Anwender mit der Rolle **[AusbildVerantw]**

nach der Unterschrift Ausbilder(in):

• **keiner**

#### Maskenabschnitt: **Unterschriften**

#### Beschreibung

Hier werden mit Hilfe von Schaltern die **digitalen Unterschriften** eingetragen.

#### Wer kann diesen Maskenabschnitt sehen?

• **alle Leser** (siehe Basisdaten)

#### Wer kann diesen Maskenabschnitt bearbeiten?

- die **Bearbeitung** erfolgt ausschließlich durch die **Schalter**
- wer die Schalter **sehen** und somit **nutzen** kann, entnehmen Sie folgender Tabelle...

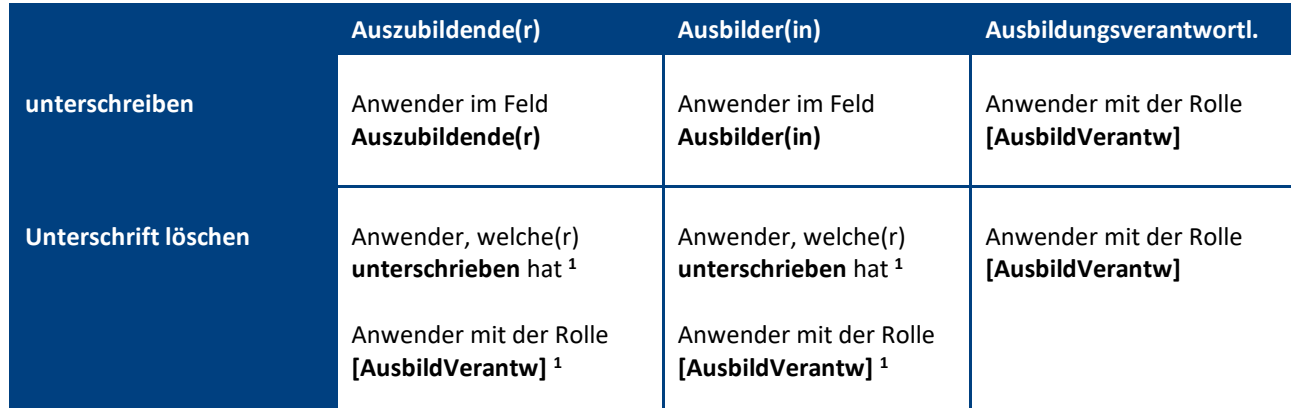

**<sup>1</sup>** die Schalter werden nicht dauerhaft dargestellt, bitte beachten Sie hierzu das Thema **Bearbeitungsschutz**

#### <span id="page-44-0"></span>Vorgehensweise: **betriebliche Bewertung durchführen**

#### I. zu Beginn des Ausbildungseinsatzes (evtl. erster Tag)

#### **Ausbilder(in)...**

- 1. wechselt zu einer Ansicht unter **Bewertungen / betriebliche Bewertungen**
- 2. klickt auf den Ansichts-Schalter **betriebliche Bewertung**
- 3. ergänzt die **Basisdaten**
- 4. klickt oben auf den Schalter **speichern**

#### II. am Ende des Ausbildungseinsatzes (evtl. letzter Tag)

#### **Auszubildende(r)... 1**

- 1. öffnet die **betriebliche Bewertung**
- 2. ergänzt im Maskenabschnitt **Bewertung** die Spalte **Selbstbewertung** Hinweis: Die Felder in dieser Spalte sind nur für Anwender im Feld **Auszubildende(r)** sichtbar
- 3. klickt unten auf den Schalter **unterschreiben** Auswirkung: Die **Selbstbewertung** erhält einen **Bearbeitungsschutz** und kann nicht mehr verändert werden

#### **Ausbilder(in)... 1**

- 1. öffnet die **betriebliche Bewertung**
- 2. ergänzt im Maskenabschnitt **Bewertung** die Spalte **Fremdbewertung** Hinweis: Die Felder in dieser Spalte sind nur für Anwender im Feld **Ausbilder(in)** sichtbar
- 3. klickt oben auf den Schalter **speichern**

#### III. zu Beginn des Abschlussgespräches (evtl. letzter Tag)

#### **Ausbilder(in)...**

- 1. öffnet die **betriebliche Bewertung**
- 2. klickt oben auf den Schalter **Selbst- & Fremdbewertung gegenseitig freigeben <sup>2</sup>** Auswirkung: gegenseitiger **Leseschutz** von **Selbst- & Fremdbewertung** wird **aufgehoben**
- 3. bespricht mit dem/der **Auszubildenden** die **Selbst- & Fremdbewertung**
- 4. klickt unten auf den Schalter **unterschreiben** Auswirkung: Die **Fremdbewertung** erhält einen **Bearbeitungsschutz** und kann nicht mehr verändert werden

#### IV. nach dem Abschlussgespräch

#### **Ausbildungsverantwortliche(r)...**

- 1. öffnet die **betriebliche Bewertung**
- 2. kann die **Selbst- & Fremdbewertung** anschauen
- 3. klickt unten auf den Schalter **unterschreiben**

**<sup>1</sup>** durch den **gegenseitigen Leseschutz** spielt es keine Rolle, **wer** mit der Bewertung **beginnt**

**<sup>2</sup>** der Schalter ist nur sichtbar für Anwender im Feld **Ausbilder(in)** oder für Anwender mit der Rolle **[AusbildVerantw]**

#### Vorgehensweise: **betriebliche Bewertung löschen**

- 1. öffnen Sie die gewünschte **betriebliche Bewertung**
- 2. klicken Sie oben auf den Masken-Schalter **löschen** <sup>1</sup>
- 3. die gelöschte betriebliche Bewertung wird nun im **Papierkorb** dargestellt

**<sup>1</sup>** ohne die Rolle **[AusbildVerantw]** wird der Schalter nur so lange dargestellt, bis der/die Ausbilder(in) unterschrieben hat

#### <span id="page-45-0"></span>Schalter: **Selbst- & Fremdbewertung gegenseitig freigeben**

Während des **Abschlussgespräches**, kann der/die **Ausbilder(in)** mit dem Schalter **Selbst- & Fremdbewertung gegenseitig freigeben** den Leseschutz der beiden Bewertungen aufheben.

Ab diesem Zeitpunkt kann der/die **Auszubildende** auch die **Fremdbewertung** und der/die **Ausbilder(in)** auch die **Selbstbewertung** des Auszubildenden sehen, somit können **beide Bewertungen verglichen** und **besprochen** werden.

#### Wichtig:

- der Schalter wird nur sichtbar für Anwender im Feld **Ausbilder(in)** oder für Anwender mit der Rolle **[AusbildVerantw]**
- dieser Schalter kann nur **einmal verwendet** werden, danach wird er sofort ausgeblendet
- die **gegenseitige Freigabe von Selbst- und Fremdbewertung** wird im Dokument (unterhalb der Erstellungssignatur) in blauer Schriftfarbe dokumentiert...

Ausbildungs-Manager: betriebliche Bewertung Dokument wurde am 20.08.2019 17:41 von Stefan Reich erstellt Selbst- & Fremdbewertung wurde am 20.08.2019 17:46 von Stefan Reich gegenseitig freigegeben

#### <span id="page-46-0"></span>**Bearbeitungsschutz**

#### **Auszubildende(r)** und die **Selbstbewertung**

- die Bearbeitung der **Selbstbewertung** ist nur für den/die **Auszubildende(n) <sup>1</sup>** möglich
- durch die **eigene Unterschrift** aktiviert der/die **Auszubildende <sup>1</sup>** den **Bearbeitungsschutz**
- danach kann die **Selbstbewertung** nicht mehr bearbeitet werden

#### Schalter: **Unterschrift löschen**

- mit diesem Schalter kann der/die **Auszubildende <sup>1</sup>** seine/ihre **Unterschrift** wieder **löschen**
- danach ist die **Selbstbewertung** für den/die **Auszubildende(n) <sup>1</sup>** wieder bearbeitbar

#### **Ausbilder(in)** und die **Fremdbewertung**

- die Bearbeitung der **Fremdbewertung** ist nur für den/die **Ausbilder(in) <sup>2</sup>** möglich
- durch die **eigene Unterschrift** aktiviert der/die **Ausbilder(in) <sup>2</sup>** den **Bearbeitungsschutz**
- danach kann die **Fremdbewertung** nicht mehr bearbeitet werden

#### Schalter: **Unterschrift löschen**

- mit diesem Schalter kann der/die **Ausbilder(in)** seine/ihre **Unterschrift** wieder **löschen**
- danach ist die **Fremdbewertung** für den/die **Ausbilder(in) <sup>2</sup>** wieder bearbeitbar

#### Schalter: **Unterschrift löschen**

Diese Schalter werden nicht dauerhaft dargestellt. Der **Bearbeitungsschutz** wurde so konzipiert, dass die **Schalter** wie folgt **ausgeblendet** und die **Felder** somit endgültig **geschützt** werden...

- nachdem der/die **Ausbilder(in)** unterschrieben hat, wird der Schalter **Unterschrift löschen** für den/die **Auszubildende(n)** ausgeblendet
- nachdem der/die **Ausbildungsverantwortliche** unterschrieben hat, wird der Schalter **Unterschrift löschen** für den/die **Ausbilder(in)** ausgeblendet

Im Regelfall werden die **Schalter Unterschrift** löschen nicht benötigt. Wenn in Ausnahmefällen jedoch etwas nachträglich erfasst werden soll, kann der/die **Ausbildungsverantwortliche** dem/der **Ausbilder(in)** und der/die **Ausbilder(in)** dem/der **Auszubildenden** die Bearbeitung Ihrer Bewertung wieder ermöglichen.

**<sup>1</sup>** Anwender im Feld **Auszubildende(r) <sup>2</sup>** Anwender im Feld **Ausbilder(in)**

#### <span id="page-47-0"></span>**7.2 schulische Bewertung**

Mit der **schulischen Bewertung** können die **Auszubildenden** Klassenarbeiten, Praxisarbeiten, Semesterarbeiten, Diplomarbeiten etc. verwalten. Die Auszubildenden erfassen und sehen nur ihre eigenen Noten, Sie als **Ausbildungsverantwortliche(r)** können die Noten aller Auszubildenden sehen.

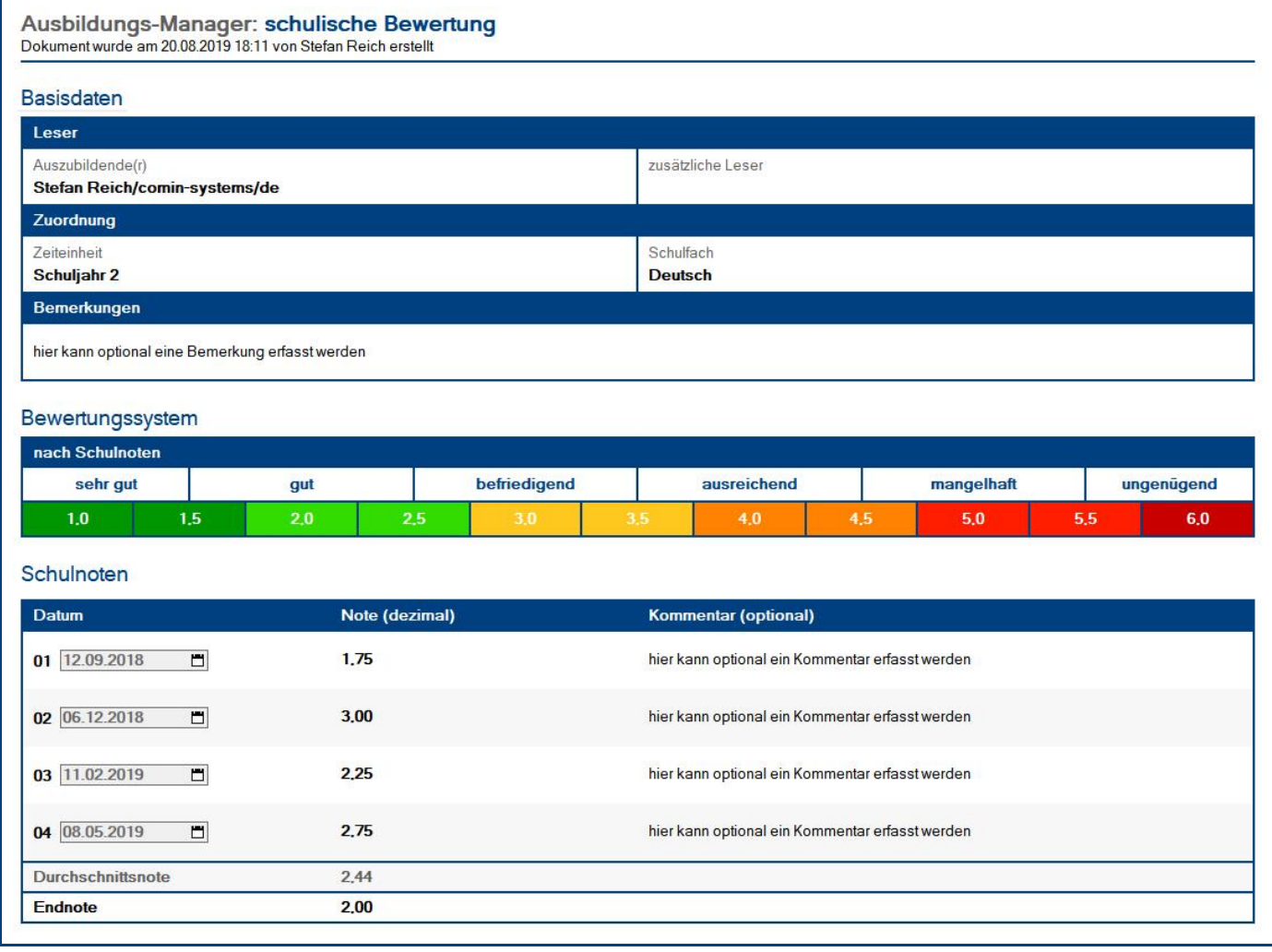

#### Ansichten

In den Ansichten unter **Bewertungen \ schulische Bewertungen** lassen sich die **Einzel-**, **Durchschnitts**und **Endnoten** nach **Auszubildende(r)**, **Zeiteinheit** und **Schulfach** vergleichen.

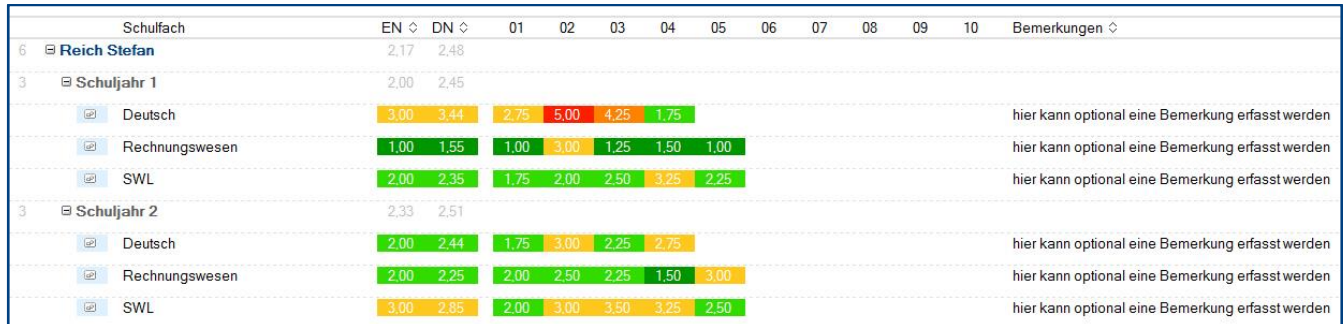

Was die **Farben** und **Ansichtssymbole** aussagen, entnehmen Sie der Dialogbox **Legende**. Den **Schalter** zu dieser Dialogbox finden Sie (links unten) in der **Infoleiste** der Anwendung.

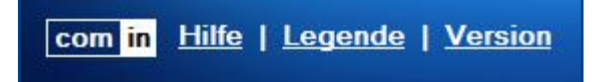

#### Maskenabschnitt: **Basisdaten**

#### Beschreibung

Hier werden die **Leser** (Anwender), die **Zeiteinheit** und das **Schulfach** eingetragen.

#### Wer kann diesen Maskenabschnitt sehen?

- Anwender im Feld **Auszubildende(r)**
- Anwender im Feld **zusätzliche Leser**
- Anwender mit der Rolle **[alleLesenBewSB]**

#### Wer kann diesen Maskenabschnitt bearbeiten?

• **alle Leser** (siehe oben)

#### Maskenabschnitt: **Bewertungssystem**

#### Beschreibung

Hier wird das **Bewertungssystem nach Schulnoten** dargestellt.

#### Maskenabschnitt: **Schulnoten**

#### Beschreibung

Hier erfassen die Auszubildenden Ihre Schulnoten.

#### Wer kann diesen Maskenabschnitt sehen?

• **alle Leser** (siehe Basisdaten)

#### Wer kann diesen Maskenabschnitt bearbeiten?

• **alle Leser** (siehe Basisdaten)

#### Vorgehensweise: **schulische Bewertung löschen**

- 1. öffnen Sie die gewünschte **schulische Bewertung**
- 2. klicken Sie oben auf den Masken-Schalter **löschen**
- 3. die gelöschte schulische Bewertung wird nun im **Papierkorb** dargestellt

## <span id="page-50-0"></span>IV. Informationen für Ausbilder(innen)

### <span id="page-50-1"></span>1 Modul: Berichte

Im diesem Modul erstellen die **Auszubildenden** ihre **Berichte** (Ausbildungsnachweise für die IHK). Sie als **Ausbilder(in)** müssen die Berichte lediglich digital **unterschreiben**. Es gibt jedoch auch Berichte welche Sie **nicht unterschreiben** müssen, dies ist abhängig vom Ausbildungsort. Die Auswahl hierzu trifft der/die **Auszubildende** im Feld **Wo hat die Ausbildung stattgefunden? <sup>1</sup>**

#### Feld: **Wo hat die Ausbildung stattgefunden? <sup>1</sup>**

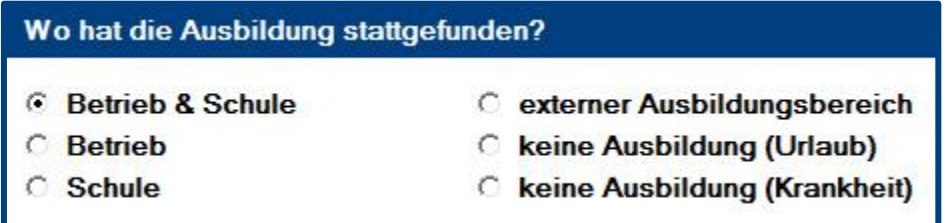

Nur bei folgender Auswahl ist Ihre Unterschrift als **Ausbilder(in)** erforderlich

- **Betrieb & Schule**
- **Betrieb**

#### Ansichtssymbole: **Unterschriften**

In den Ansichten können Sie anhand der **Ansichtssymbole** erkennen...

- welche Unterschiften **erforderlich sind**
- welche Unterschriften **fehlen**
- welche Unterschriften **bereits vorhanden sind**

Wie die **Ansichtssymbole** aussehen und was sie aussagen, entnehmen Sie der Dialogbox **Legende**. Den **Schalter** zu dieser Dialogbox finden Sie (links unten) in der **Infoleiste** der Anwendung.

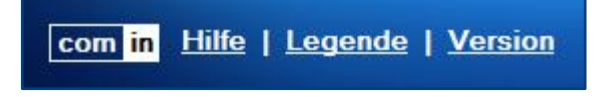

#### Vorgehensweise: **Bericht unterschreiben**

- 1. die Auszubildenden informieren Sie **persönlich** oder **per Mail <sup>2</sup>** darüber, dass Sie einen **Bericht unterschreiben** sollen
- 2. klicken Sie im Abschnitt **Unterschriften** auf den Schalter **unterschreiben**

**<sup>1</sup>** detaillierte Informationen zum Feld **Wo hat die Ausbildung stattgefunden?** finden Sie **[hier](#page-16-0)**

**2** für diese Mail steht den **Auszubildenden** der Masken-Schalter **Unterschrift Ausbilder(in) anfordern** zur Verfügung

### <span id="page-51-0"></span>2 Modul: Lernziele

Im Regelfall wurden die **Lernziele** den **Auszubildenden** bereits zum Beginn Ihrer Ausbildung zugewiesen. In den **Lernzielen** muss nichts mehr ergänzt werden, sie müssen lediglich von den **Auszubildenden** und **Ihnen** als Ausbilder(in) **unterschrieben** werden. Die **Ausbildungsverantwortlichen** müssen **nicht unterschreiben**.

Es gibt folgende Ausnahmen: **Ausbilder(innen) müssen nicht unterschreiben, wenn...**

- im Lernziel als Ausbildungsbereich **Schule** eingetragen wurde
- im Lernziel ein **externer Ausbildungsbereich** (Ausbildungsakademie etc.) eingetragen wurde

#### Ansichtssymbole: **Unterschriften**

In den Ansichten können Sie anhand der **Ansichtssymbole** erkennen...

- welche Unterschiften **erforderlich sind**
- welche Unterschriften **fehlen**
- welche Unterschriften **bereits vorhanden sind**

Wie die **Ansichtssymbole** aussehen und was sie aussagen, entnehmen Sie der Dialogbox **Legende**. Den **Schalter** zu dieser Dialogbox finden Sie (links unten) in der **Infoleiste** der Anwendung.

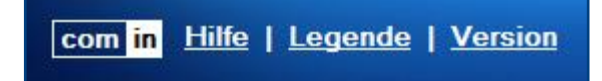

#### Summen: **offene & erledigte Lernziele**

In den Ansichten unter **Lernziele** können Sie der **ersten** und **zweiten Spalte** die **Summe** der **noch offenen** und **bereits erledigten** Lernziele entnehmen.

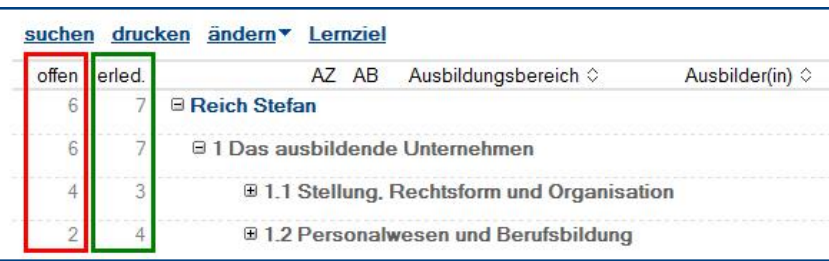

#### Vorgehensweise: **Lernziel unterschreiben**

- 1. am Besten Sie **unterschreiben** das **Lernziel** direkt nach der Durchführung, andernfalls können die Auszubildenden Sie **per Mail <sup>1</sup>** informieren, dass Sie ein **Lernziel unterschreiben** sollen
- 2. klicken Sie im Abschnitt **Unterschriften** auf den Schalter **unterschreiben**

**1** für diese Mail steht den **Auszubildenden** der Masken-Schalter **Unterschrift Ausbilder(in) anfordern** zur Verfügung

### <span id="page-52-0"></span>3 Modul: Bewertungen

Im Modul **Bewertungen** gibt es **betriebliche** und **schulische Bewertungen**. Für Sie als **Ausbilder(in)** sind nur die **betrieblichen Bewertungen** relevant, die **schulischen Bewertungen** werden von den **Auszubildenden** und den **Ausbildungsverantwortlichen** als **Notenspiegel** genutzt.

Die **betriebliche Bewertung** beinhaltet eine **Selbst-** und **Fremdbewertung**. Die **Selbstbewertung** wird von den **Auszubildenden** durchgeführt und die **Fremdbewertung** wird von den **Ausbildern** ergänzt. Bis zur gegenseitigen Freigabe beider Bewertungen, kann jeder nur seine eigene Bewertung sehen.

#### Maske und Ansichten

detaillierte Informationen finden Sie **[hier](#page-40-1)**

#### Vorgehensweise: **betriebliche Bewertung durchführen**

detaillierte Informationen finden Sie **[hier](#page-44-0)**

#### Vorgehensweise: **betriebliche Bewertung löschen**

- 1. öffnen Sie die gewünschte **betriebliche Bewertung**
- 2. klicken Sie oben auf den Masken-Schalter **löschen** <sup>1</sup>
- 3. die gelöschte betriebliche Bewertung wird nun im **Papierkorb** dargestellt

**<sup>1</sup>** ohne die Rolle **[AusbildVerantw]** wird der Schalter nur so lange dargestellt, bis Sie unterschrieben haben

#### Schalter: **Selbst- & Fremdbewertung gegenseitig freigeben**

detaillierte Informationen finden Sie **[hier](#page-45-0)**

Bearbeitungsschutz

detaillierte Informationen finden Sie **[hier](#page-46-0)**

### <span id="page-53-0"></span>V. Informationen für Auszubildende

### <span id="page-53-1"></span>1 Modul: Berichte

#### Vorgehensweise: **Bericht erstellen**

- 1. wechseln Sie zu einer Ansicht unter **Berichte**
- 2. klicken Sie auf den Ansichts-Schalter z.B. **Wochenbericht**
- 3. treffen Sie Ihre Auswahl im Feld **Wo hat die Ausbildung stattgefunden? <sup>1</sup>**
- 4. ergänzen Sie die weiteren Felder in den **Basisdaten** und im **Druckbereich**
- 5. klicken Sie im Abschnitt **Unterschriften** auf den Schalter **unterschreiben**
- 6. optional können Sie mit dem Schalter **Unterschrift Ausbilder(in) anfordern** ein Mail versenden
- 7. klicken Sie oben auf den Masken-Schalter **speichern**

#### Vorgehensweise: **Bericht löschen**

- 1. öffnen Sie den gewünschten **Bericht**
- 2. klicken Sie oben auf den Masken-Schalter **löschen** <sup>2</sup>
- 3. der gelöschte Bericht wird nun im **Papierkorb** dargestellt

#### Vorgehensweise: **Deckblatt erstellen**

- 1. wechseln Sie zu einer Ansicht unter **Berichte**
- 2. klicken Sie auf den Ansichts-Schalter **Deckblatt**
- 3. ergänzen Sie die Felder im **Druckbereich**
- 4. klicken Sie oben auf den Masken-Schalter **speichern**

#### Vorgehensweise: **Deckblatt löschen**

- 4. öffnen Sie das **Deckblatt**
- 5. klicken Sie oben auf den Masken-Schalter **löschen**
- 6. das gelöschte Deckblatt wird nun im **Papierkorb** dargestellt

**<sup>1</sup>** detaillierte Informationen zum Feld **Wo hat die Ausbildung stattgefunden?** finden Sie **[hier](#page-16-0)**

**<sup>2</sup>** der Schalter wird jedoch nur so lange dargestellt, bis der/die Ausbilder(in) unterschrieben hat

#### Vorgehensweise: **Ehrenwörtliche Erklärung drucken**

- 1. wechseln Sie zu einer Ansicht unter **Berichte**
- 2. klicken Sie auf den Ansichts-Schalter **Ehrenwörtliche Erklärung**
- 3. es öffnet sich die **Ehrenwörtliche Erklärung**, diese muss **nicht bearbeitet** werden
- 4. klicken Sie oben auf den Masken-Schalter **drucken**
- 5. der **Ausdruck** muss von folgenden Personen handschriftlich **unterschrieben** werden...
	- **Auszubildende(r)**
	- **Ausbildungsverantwortliche(r)**
	- **gesetzliche(r) Vertreter(in)** (nur bei minderjährigen Auszubildenden)

#### Vorgehensweise: **Ausbildungsverlauf drucken**

- 1. wechseln Sie unter **Berichte** zur Ansicht **Ausbildungsverlauf drucken**
- 2. klicken Sie auf den Ansichts-Schalter **Ausbildungsverlauf drucken**

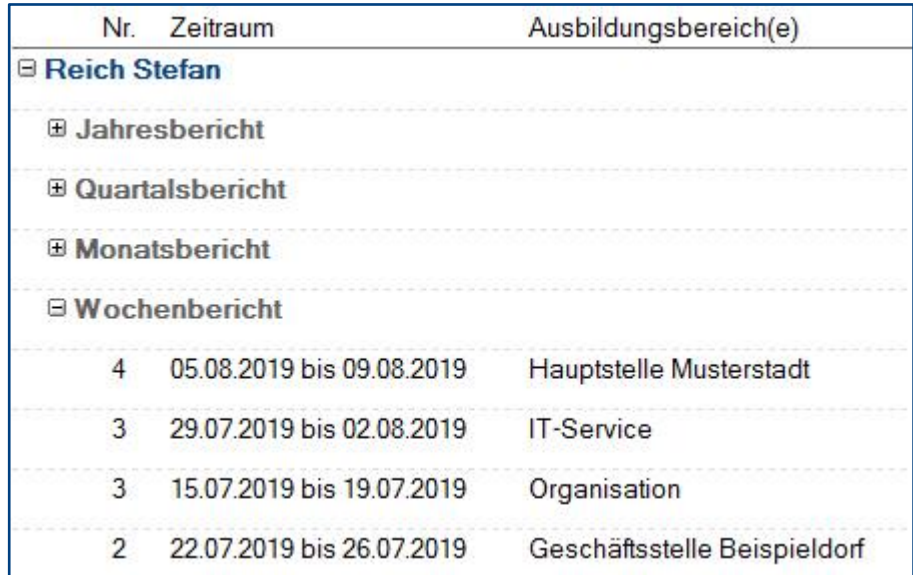

#### Schalter: **Unterschrift Ausbilder(in) anfordern**

Mit dem Masken-Schalter **Unterschrift Ausbilder(in) anfordern** können Sie eine **Mail** an den/die **Ausbilder(in)** senden. In dieser Mail wird der/die **Ausbilder(in)** aufgefordert das verlinkte Dokument digital zu unterschreiben.

Der Schalter wird nur dargestellt, wenn...

- ein/eine **Ausbilder(in)** eingetragen wurde
- das Dokument von **Ihnen unterschrieben** wurde
- das Dokument vom/von der **Ausbilder(in) noch nicht unterschrieben** wurde

#### Ansichtssymbole: **Unterschriften**

In den Ansichten können Sie anhand der **Ansichtssymbole** erkennen...

- welche Unterschiften **erforderlich sind**
- welche Unterschriften **fehlen**
- welche Unterschriften **bereits vorhanden sind**

Wie die **Ansichtssymbole** aussehen und was sie aussagen, entnehmen Sie der Dialogbox **Legende**. Den **Schalter** zu dieser Dialogbox finden Sie (links unten) in der **Infoleiste** der Anwendung.

com in Hilfe | Legende | Version

#### Ganzheitlicher Ausbildungsnachweis für die IHK

Je nach IHK-Bereich werden unterschiedliche Ausdrucke verlangt, ein **Ganzheitlicher Ausbildungsnachweis** für die Zwischen- und Abschlussprüfung könnte folgendermaßen aussehen...

- 1. Deckblatt
- 2. Ehrenwörtliche Erklärung
- 3. Ausbildungsverlauf
- 4. alle ausgedruckten Berichte
- 5. Ausbildungsplan (aus dem Modul Lernziele) **<sup>1</sup>**

**<sup>1</sup>** wenn Sie das Modul **Lernziele** ebenfalls einsetzen, können Sie Ihren persönlichen **Ausbildungsplan** ausdrucken

### <span id="page-56-0"></span>2 Modul: Lernziele

Im Regelfall wurden Ihnen die **Lernziele** bereits zum Beginn Ihrer Ausbildung zugewiesen. In den **Lernzielen** muss nichts mehr ergänzt werden, sie müssen lediglich von **Ihnen** und den **Ausbildern unterschrieben** werden. Der bzw. die **Ausbildungsverantwortliche** muss **nicht unterschreiben**.

Es gibt folgende Ausnahmen: **Ausbilder(innen) müssen nicht unterschreiben, wenn...**

- im Lernziel als Ausbildungsbereich **Schule** eingetragen wurde
- im Lernziel ein **externer Ausbildungsbereich** (Ausbildungsakademie etc.) eingetragen wurde

#### Schalter: **Unterschrift Ausbilder(in) anfordern**

Mit dem Masken-Schalter **Unterschrift Ausbilder(in) anfordern** können Sie eine **Mail** an den/die **Ausbilder(in)** senden. In dieser Mail wird der/die **Ausbilder(in)** aufgefordert das verlinkte Dokument digital zu unterschreiben.

Der Schalter wird nur dargestellt, wenn...

- ein/eine **Ausbilder(in)** eingetragen wurde
- das Dokument von **Ihnen unterschrieben** wurde
- das Dokument vom/von der **Ausbilder(in) noch nicht unterschrieben** wurde

#### Ansichtssymbole: **Unterschriften**

In den Ansichten können Sie anhand der **Ansichtssymbole** erkennen...

- welche Unterschiften **erforderlich sind**
- welche Unterschriften **fehlen**
- welche Unterschriften **bereits vorhanden sind**

Wie die **Ansichtssymbole** aussehen und was sie aussagen, entnehmen Sie der Dialogbox **Legende**. Den **Schalter** zu dieser Dialogbox finden Sie (links unten) in der **Infoleiste** der Anwendung.

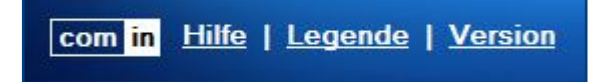

#### Summen: **offene & erledigte Lernziele**

In den Ansichten unter **Lernziele** können Sie der **ersten** und **zweiten Spalte** die **Summe** der **noch offenen** und **bereits erledigten** Lernziele entnehmen.

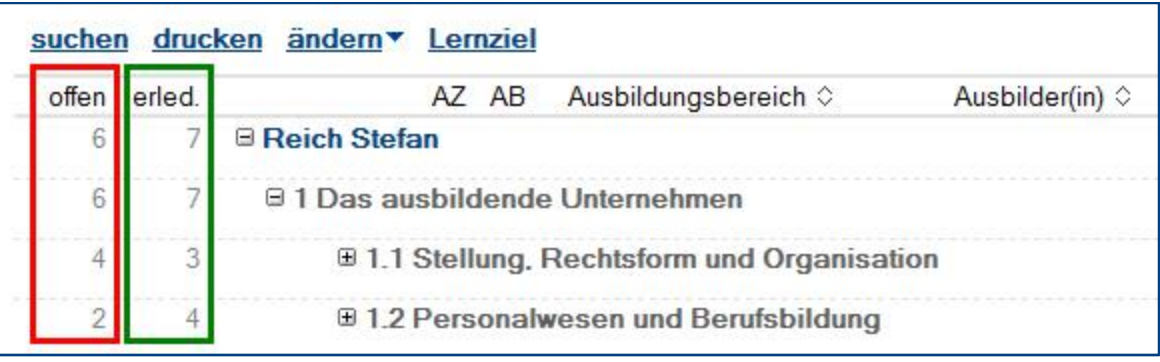

#### Vorgehensweise: **Ausbildungsplan drucken**

Der Ausdruck des **Ausbildungsplanes** macht nur Sinn, wenn Sie diesen für die Zwischen- bzw. Abschlussprüfung zur **IHK** mitnehmen sollen.

- 1. wechseln Sie unter **Lernziele** zur Ansicht **Ausbildungsplan drucken**
- 2. klicken Sie auf den Ansichts-Schalter **Ausbildungsplan drucken**

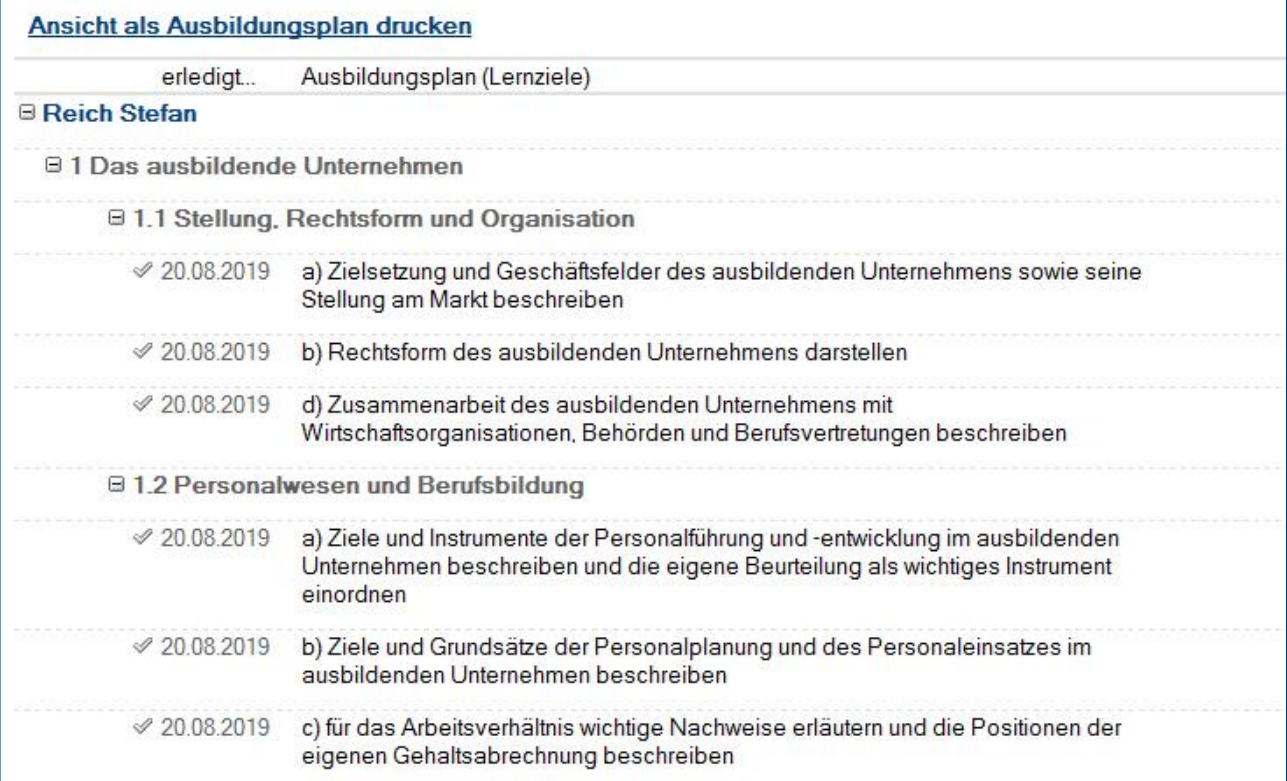

Dieser **Ausdruck** des **Ausbildungsplanes** beinhaltet nur **Ihre erledigten Lernziele** und ist nach **Hauptkategorie**, **Kategorie** und **Thema** sortiert.

### <span id="page-58-0"></span>3 Modul: Bewertungen

Im Modul **Bewertungen** stehen Ihnen **betriebliche** und **schulische Bewertungen** zur Verfügung.

#### **betriebliche Bewertung**

Die **betriebliche Bewertung** beinhaltet eine **Selbst-** und **Fremdbewertung**. Die **Selbstbewertung** wird von den **Auszubildenden** durchgeführt und die **Fremdbewertung** wird von den **Ausbildern** ergänzt. Bis zur gegenseitigen Freigabe beider Bewertungen, kann jeder nur seine eigene Bewertung sehen.

#### Maske und Ansichten

detaillierte Informationen finden Sie **[hier](#page-40-1)**

#### Vorgehensweise: **betriebliche Bewertung durchführen**

detaillierte Informationen finden Sie **[hier](#page-44-0)**

#### Vorgehensweise: **betriebliche Bewertung löschen**

- 1. öffnen Sie die gewünschte **betriebliche Bewertung**
- 2. klicken Sie oben auf den Masken-Schalter **löschen** <sup>1</sup>
- 3. die gelöschte betriebliche Bewertung wird nun im **Papierkorb** dargestellt

**<sup>1</sup>** ohne die Rolle **[AusbildVerantw]** wird der Schalter nur so lange dargestellt, bis Sie unterschrieben haben

#### Schalter: **Selbst- & Fremdbewertung gegenseitig freigeben**

detaillierte Informationen finden Sie **[hier](#page-45-0)**

Bearbeitungsschutz

detaillierte Informationen finden Sie **[hier](#page-46-0)**

#### **schulische Bewertung**

Mit der **schulischen Bewertung** können Sie Klassenarbeiten, Praxisarbeiten, Semesterarbeiten, Diplomarbeiten etc. verwalten. Sie erfassen und sehen nur ihre eigenen Noten, der/die Ausbildungsverantwortliche kann die Noten aller Auszubildenden sehen.

In diesem Modul können Sie für **sich** und den/die **Ausbildungsverantwortliche(n)** einen **Notenspiegel** mit Einzel-, Durchschnitts- und Endnoten erstellen und nutzen.

#### Vorgehensweise: **schulische Bewertung erstellen**

- 1. wechseln Sie zu einer Ansicht unter **Bewertungen / schulische Bewertungen**
- 2. klicken Sie auf den Ansichts-Schalter **schulische Bewertung**
- 3. ergänzen Sie das Feld **Zeiteinheit** (z.B. Schuljahr 1)
- 4. wählen Sie das **Schulfach** (z.B. BWL)
- 5. erfassen Sie im Abschnitt **Schulnoten** Ihre Noten als Dezimalzahl (z.B. 2.75)
- 6. klicken Sie oben auf den Masken-Schalter **speichern**

**Punkt 5.** wiederholen Sie für alle Arbeiten dieser Zeiteinheit (z.B. Schuljahr 1)

#### Vorgehensweise: **schulische Bewertung löschen**

- 1. öffnen Sie die gewünschte **schulische Bewertung**
- 2. klicken Sie oben auf den Masken-Schalter **löschen**
- 3. die gelöschte schulische Bewertung wird nun im **Papierkorb** dargestellt

#### Abschnitt: **Schulnoten**

Im Abschnitt **Schulnoten** wird in der **zweitletzten Zeile** die **Durchschnittsnote** (siehe Bild) aller erfassten Noten dargestellt. Diese Durchschnittsnote ist auf 2 Nachkommastellen gerundet.

In der **letzten Zeile** können Sie nach dem Schuljahr bzw. Semester die tatsächliche **End-** bzw. **Abschlussnote** (siehe Bild) erfassen.

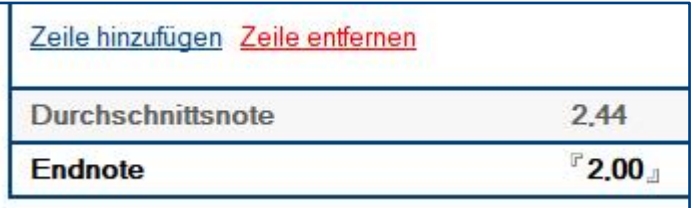

## <span id="page-60-0"></span>VI. Allgemeine Informationen

### <span id="page-60-1"></span>1 Änderungsprotokoll

Im Änderungsprotokoll werden alle gespeicherten Änderungen des Dokuments dargestellt.

#### Wo finde ich das Änderungsprotokoll?

- 1. öffnen Sie das gewünschte Dokument
- 2. klicken Sie rechts oben auf den Masken-Schalter **Änderungsprotokoll**
- 3. in der sich öffnenden **Dialogbox** werden **alle Änderungen** detailliert dargestellt...

 $\overline{\times}$ 

OK

Abbrechen

#### Änderungsprotokoll

Das Dokument wurde am 20.08.2019 um 18:11:27 Uhr von Stefan Reich erstellt Das Dokument wurde am 20.08.2019 um 18:11:47 Uhr von Stefan Reich geändert Das Dokument wurde am 20.08.2019 um 18:12:23 Uhr von Stefan Reich geändert Das Dokument wurde am 20.08.2019 um 18:13:15 Uhr von Stefan Reich geändert Das Dokument wurde am 20.08.2019 um 18:16:17 Uhr von Stefan Reich geändert Das Dokument wurde am 20.08.2019 um 18:16:57 Uhr von Stefan Reich geändert

### <span id="page-61-0"></span>2 Infoleiste

#### Wo finde ich die Infoleiste?

Die **Infoleiste** finden Sie in der Anwendung links unten...

com in Hilfe | Legende | Version

Folgende **Funktionen** finden Sie in der **Infoleiste**...

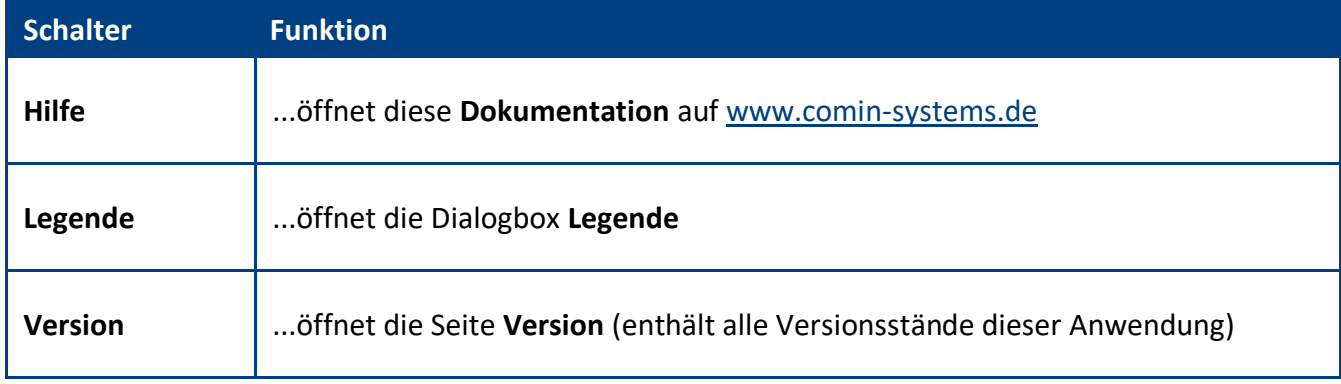

#### Legende

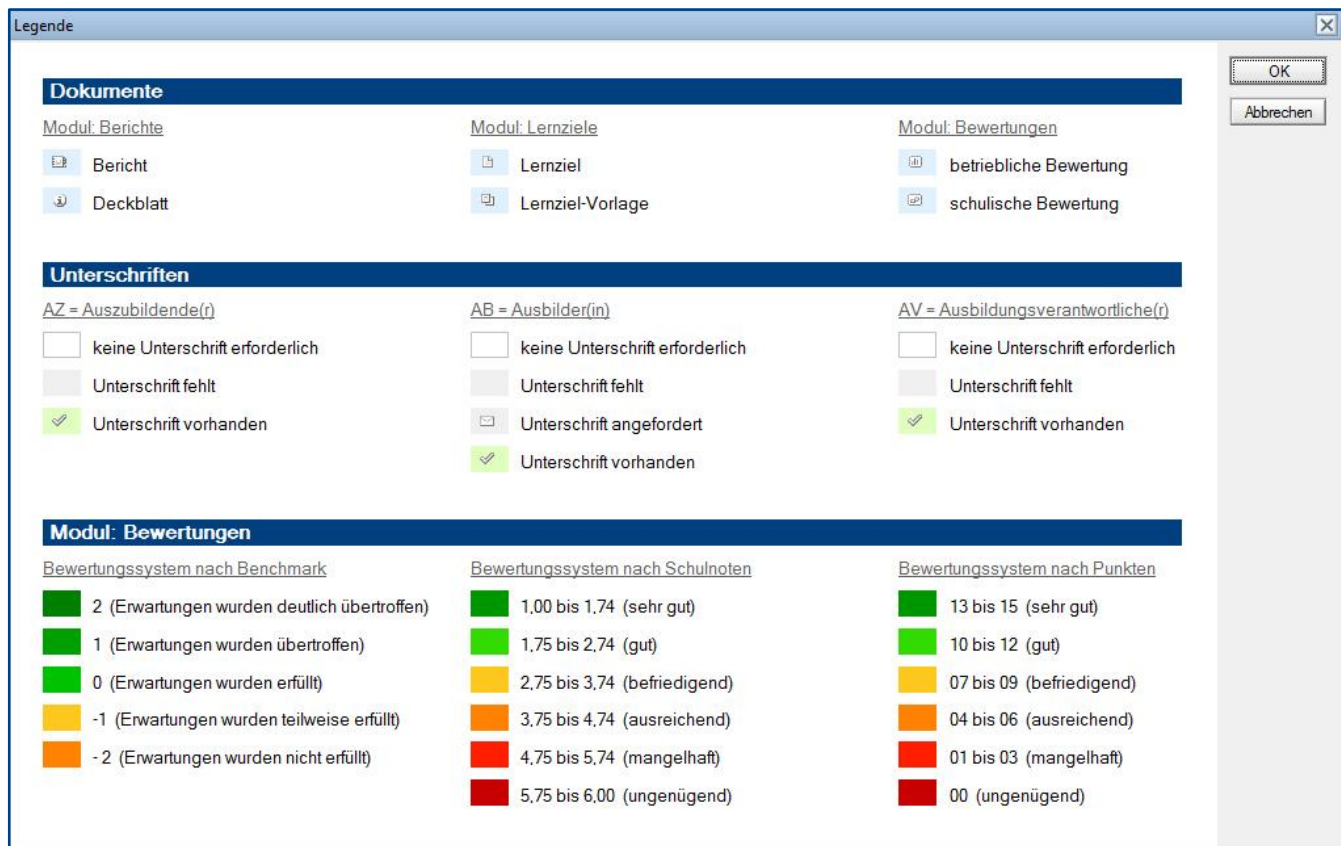

**IIIIIIIIIIIIIIIIIIIIIIIIIIIIIIIIIIIIIIIIIIIIIIIIIIIIIIIIIIIIIIIIIIIIIIIIIIIIIIIIIIIIIIIIIIIIIIIIIIIIIIIIIIIIIIIIIIIIIIIIIIIIIIIIIIIIIIIIIIIIIIIIIIIIIIIIIIIIIIIIIIIIIIIIIIII** © com in Ausbildungs-Manager Seite 62